# Lathund Generella funktioner SAMSA IT-tjänst

version 1.0.11.100

2023-12-13

**Gemensam Information och TjänsteSamordning 49 kommuner i Västra Götaland och Västra Götalandsregionen**

#### Innehåll

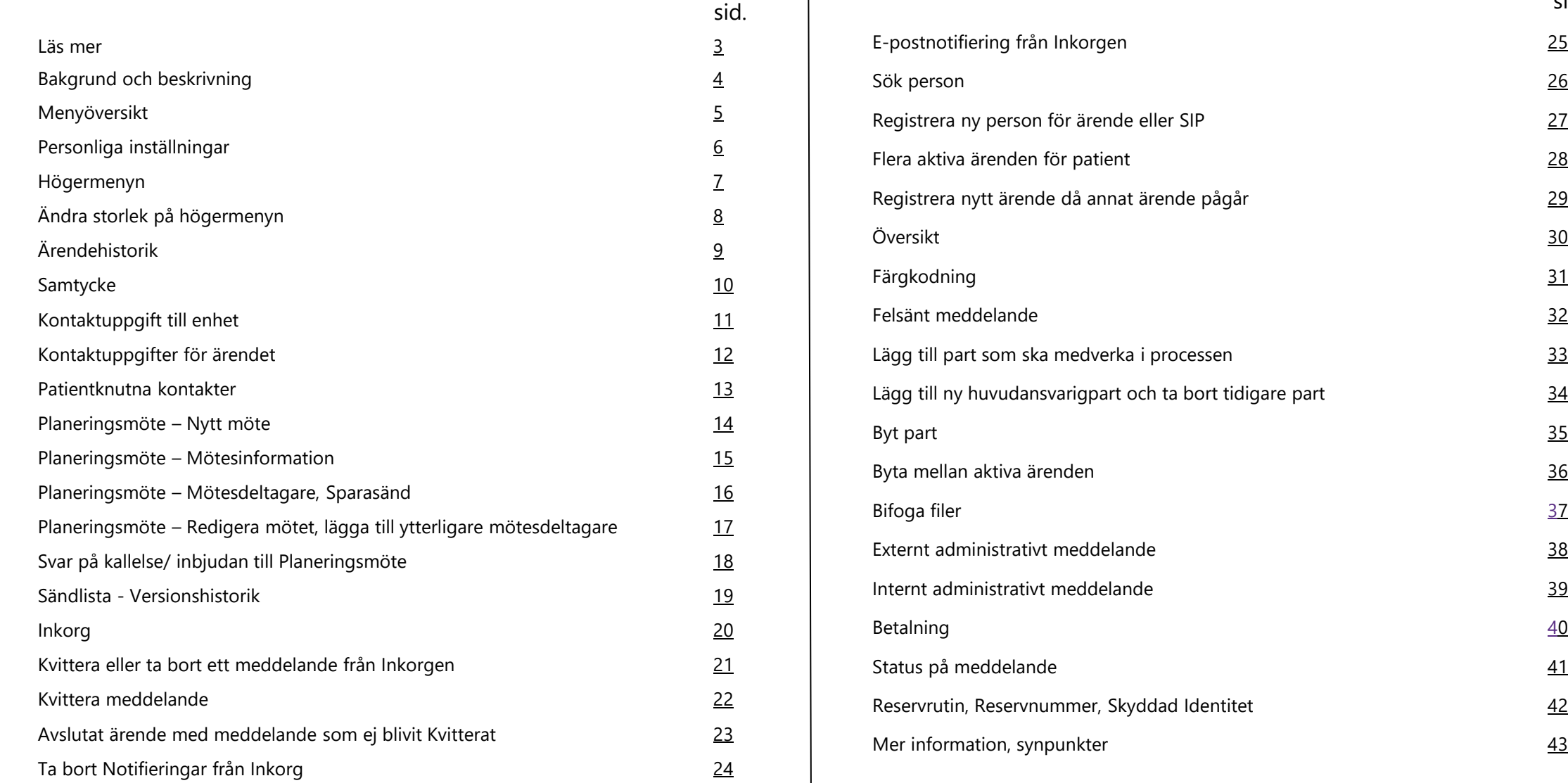

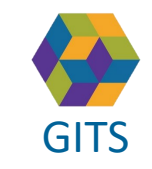

**Gemensam Information och TjänsteSamordning 49 kommuner i Västra Götaland och Västra Götalandsregionen** GITS **Examined Freedom Countries Construction** Countries of Countries of Countries of Countries and Countries of Countries of Countries of Countries of Countries and Countries of Countries of Countries of Countries of Coun

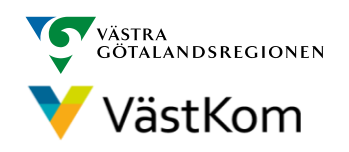

sid

#### Läs mer

<span id="page-2-0"></span> $\overline{\mathbf{F}}$ För att arbeta i SAMSA IT-tjänst är det viktigt att ha kunskap om länsgemensamt beslutade riktlinjer och rutiner för den process du ska arbeta med. Se mer på vår hemsida:<https://gitsvg.se/samsa>

#### **Mer information finns i följande separata lathundar**:

- Sjukhus Slutenvård Akuten Rehab
- Kommun
- Primärvård
- SIP (Samordnad Individuell Plan)

Lathundar - VästKom [\(vastkom.se\)](http://www.vastkom.se/gits/samordnadhalsavardochomsorg/utbildninglathundar/lathundar.4.3866560e15ce9b20f9bd1f9b.html)

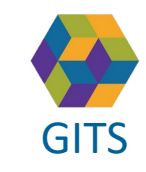

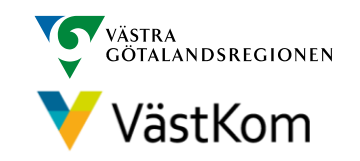

# Bakgrund och beskrivning

<span id="page-3-0"></span>IT-tjänsten SAMSA består av meddelanden och funktioner som hanterar in- och utskrivningsprocessen, SIP-processen alternativt andra processer i den öppna vården. Det är ansvarig chef som beslutar om typ av behörighet och åtkomst till IT-tjänsten.

Alla meddelanden i SAMSA är en journalhandling som den enskilde kan ta del av. Det är viktigt att värdera och reflektera över dokumentationen ur den enskildes perspektiv.

Meddelanden som finns i SAMSA:

- Vårdbegäran
- Meddelande till Vård och omsorg
- Inskrivningsmeddelande
- Planeringsmeddelande
- Meddelande om Utskrivningsklar
- Checklista
- Utskrivningsmeddelande
- Avbrott i processen
- Administrativt meddelande externt/internt
- Mötesbokning ärende och SIP
- SIP

Alla personuppgifter i de olika lathundarna är fiktiva

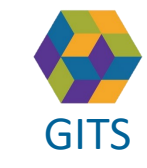

**Gemensam Information och TjänsteSamordning 49 kommuner i Västra Götaland och Västra Götalandsregionen** GITS **COMMUNISM** COLLECTIVE COMMUNISM COMMUNISM COMMUNISMENT VIOLENCITY VIOLENCITY 4

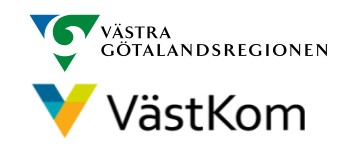

# Menyöversikt

<span id="page-4-0"></span>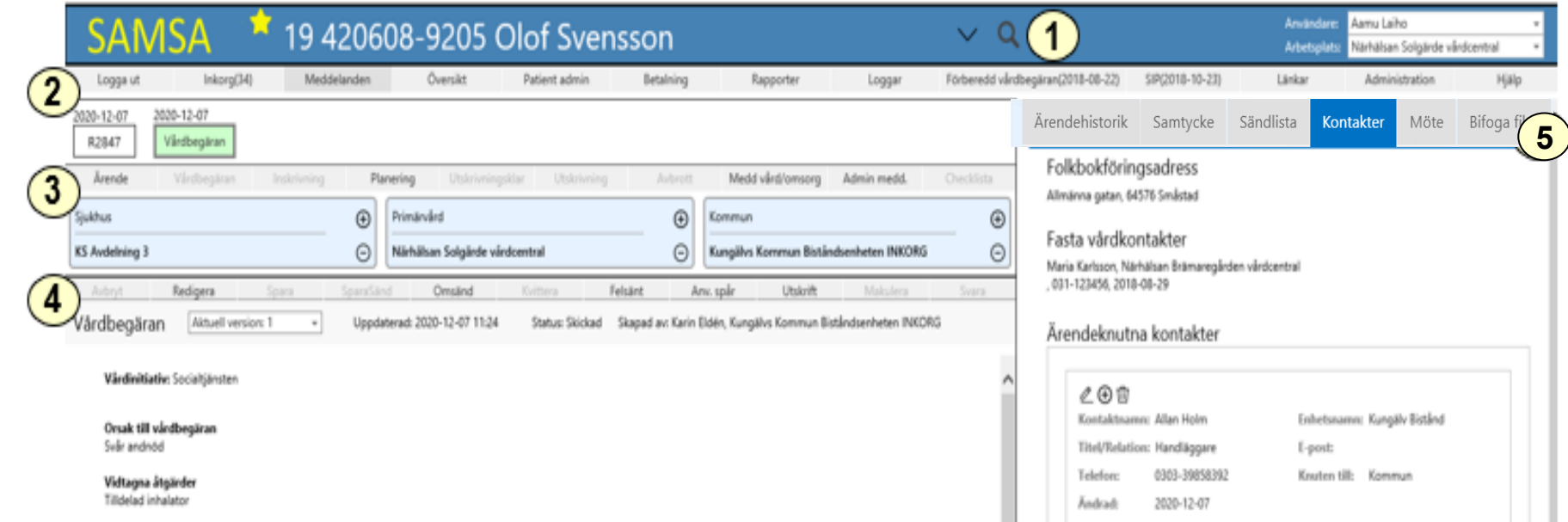

- **1. Toppmeny blå** Vald patient/person, Användare, Arbetsplats, Personliga inställningar.
- **2. Huvudmeny** Logga ut, Inkorg, Meddelanden, Översikt, Patient admin, Betalning, Rapporter, Loggar, Förberedd vårdbegäran, SIP, Länkar, Administration och Hjälp.
- **3. Meddelandemeny** Ärende, Vårdbegäran, Inskrivning, Planering, Utskrivningsklar, Utskrivning, Avbrott, Medd Vård/omsorg och Admin medd*.*  Meddelanden som går att välja är i fetstil, övriga är grå.
- **4. Aktivitetsmeny**  Avbryt, Redigera, Spara, SparaSänd, Omsänd, Kvittera, Felsänt, Anv. spår, Utskrift, Makulera och Svara. Aktiviteter som går att välja visas i fetstil, övriga är grå.
- **5. Högermeny**  Flikar för Ärende- eller SIP-historik, Samtycke, Sändlista, Kontakter, Möte och Bifoga filer. Vilken flik som öppnas, styrs oftast av det aktuella meddelandet.

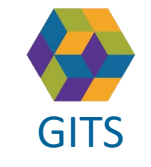

**Gemensam Information och TjänsteSamordning 49 kommuner i Västra Götaland och Västra Götalandsregionen** GITS The normalism is received a second contribution of the condition of the condition of the second contribution of the second contribution of the second contribution of the second contribution of the second contribution

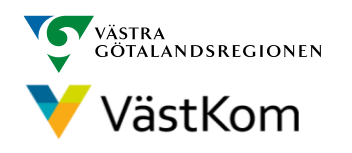

# Personliga inställningar

<span id="page-5-0"></span>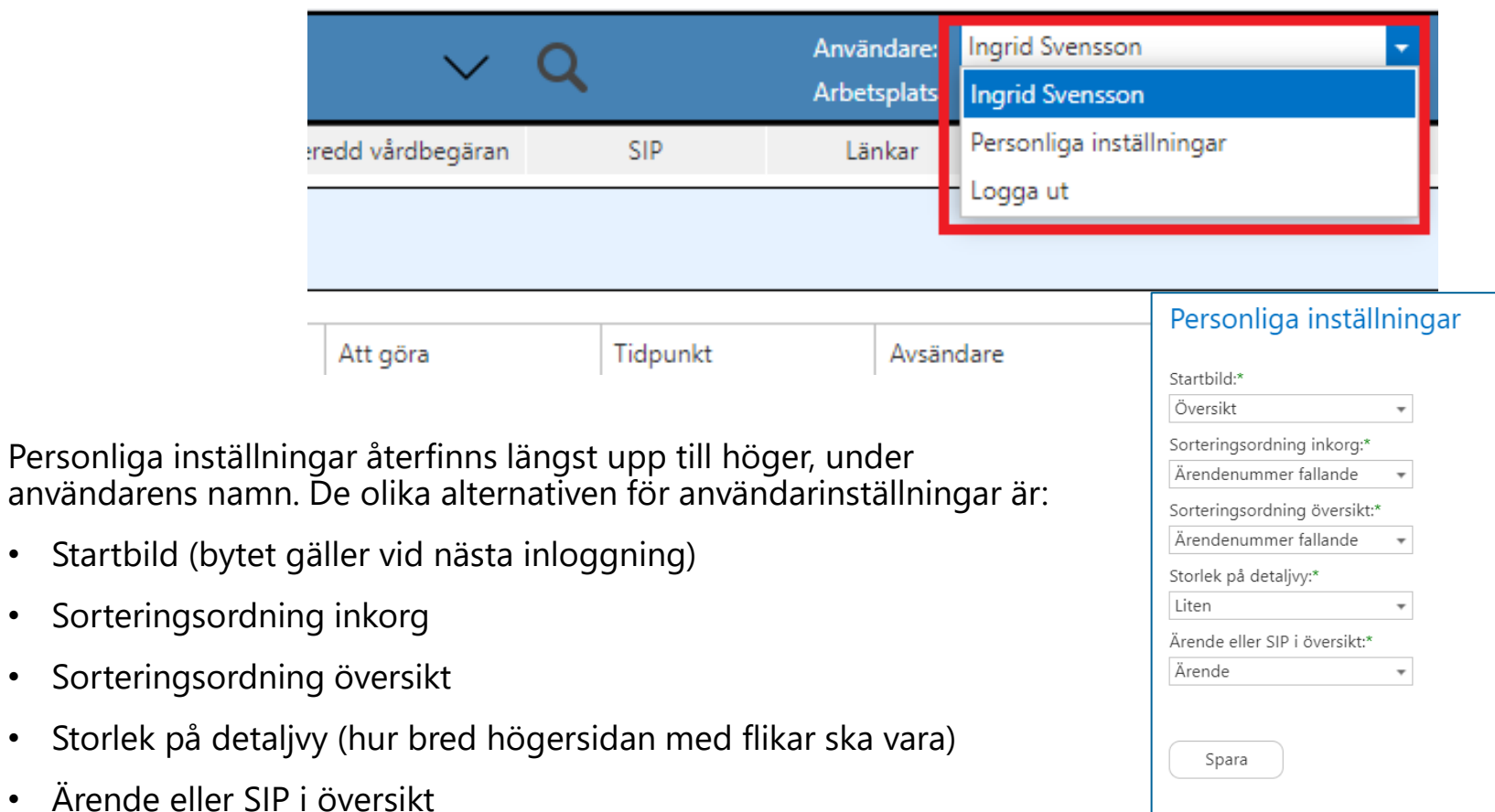

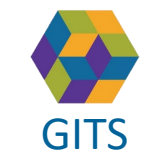

**Gemensam Information och TjänsteSamordning 49 kommuner i Västra Götaland och Västra Götalandsregionen** GITS **Examined Fractica Collection Contract Collection** Construction of the Velst NOTITIC CONTROL 6

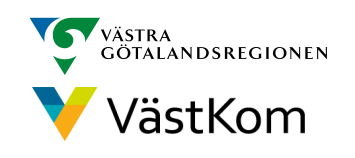

### Högermenyn

<span id="page-6-0"></span>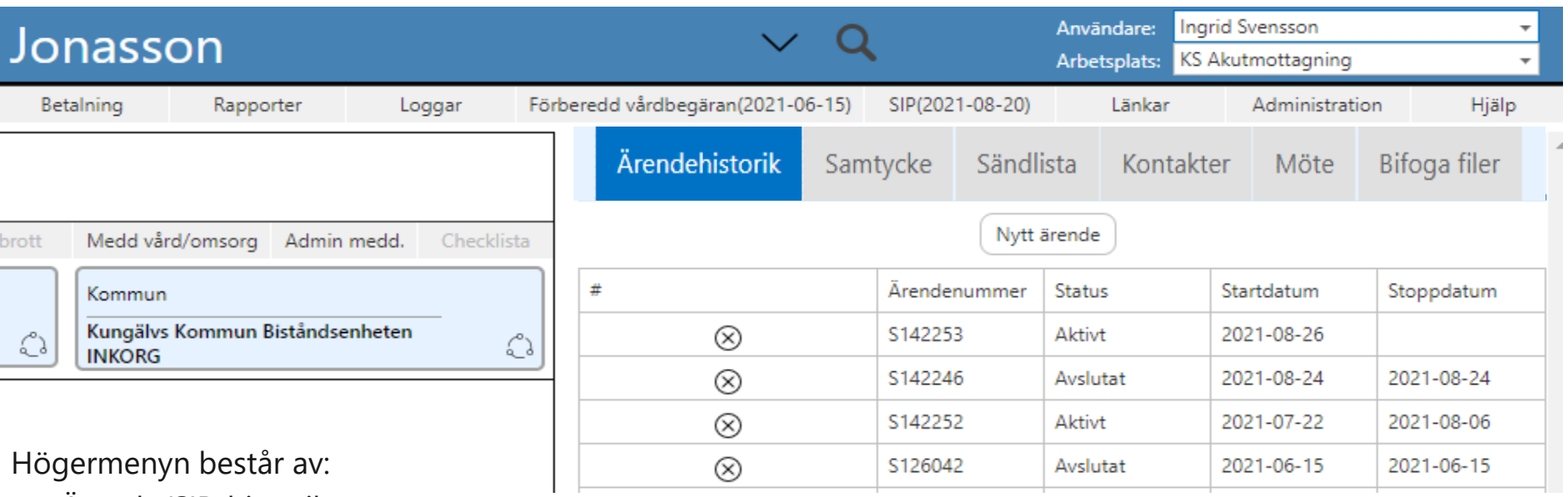

- Ärende/SIP-historik
- Samtycke
- Sändlista
- Kontakter
- Möte
- Bifoga filer

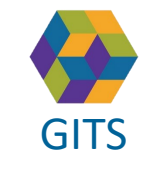

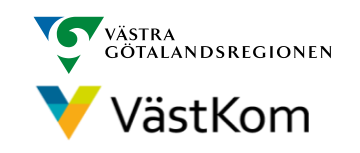

# Ändra storlek på högermenyn

#### <span id="page-7-0"></span>**För tillfällig inställning:**

- 1. Högersidan kan maximeras/minimeras när muspekaren ändras till pilutseende, håll vänster musknapp intryckt och dra
- 2. Klicka på den lilla pilen så minimeras hela högersidan
- 3. Klicka på pilen i högerkanten för att återställa den högra vyn
- 4. Använd pilknapparna om inte alla flikarna syns

**För varaktig inställning:** Se personliga inställningar under Storlek på detaljvy. (sid 6)

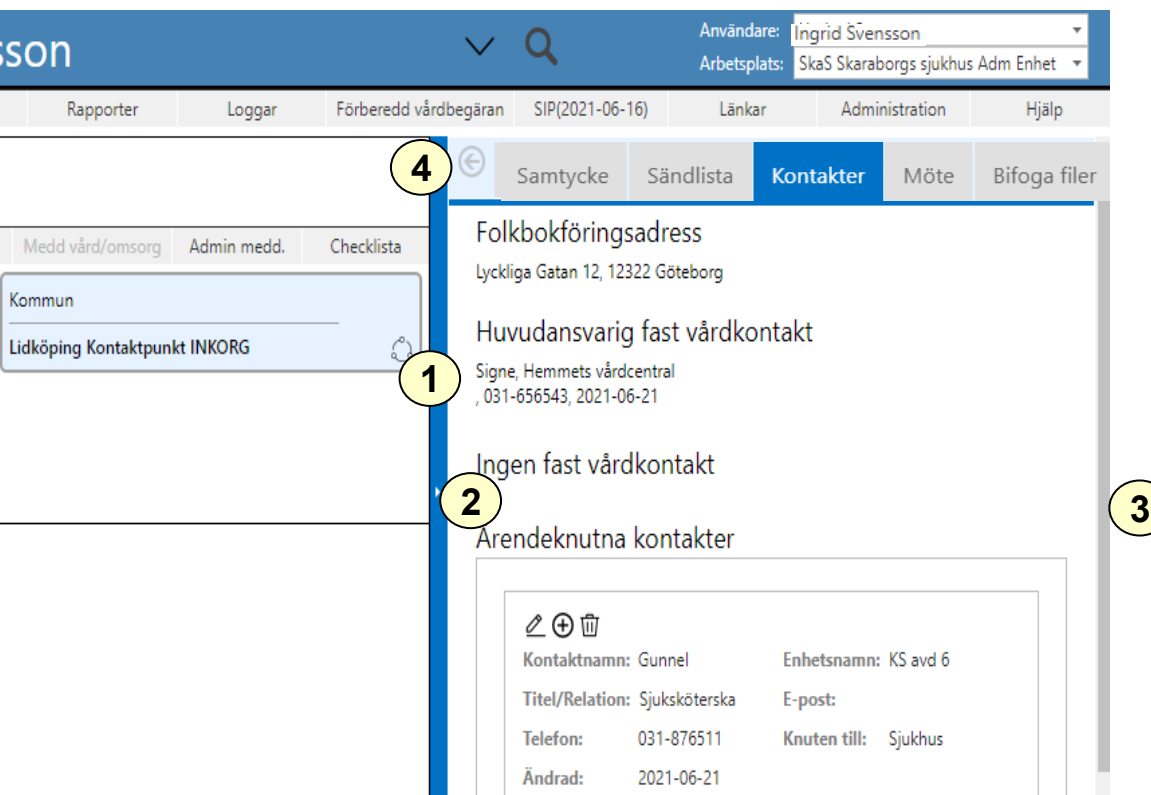

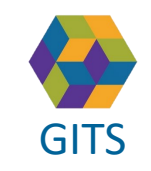

**Gemensam Information och TjänsteSamordning 49 kommuner i Västra Götaland och Västra Götalandsregionen**

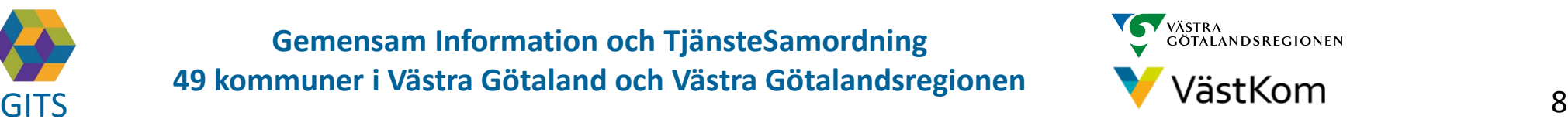

# Ärendehistorik

- <span id="page-8-0"></span>• Under Ärendehistorik visas den enskildes alla pågående samt avslutade ärenden
- Status visar om ärendet är Aktivt eller Avslutat
- Under Startdatum respektive Stoppdatum visas när ärendet startats respektive avslutats
- Om den enskilde har haft fler än 10 ärenden sedan tidigare, går det att bläddra mellan sidorna på pilarna **1**

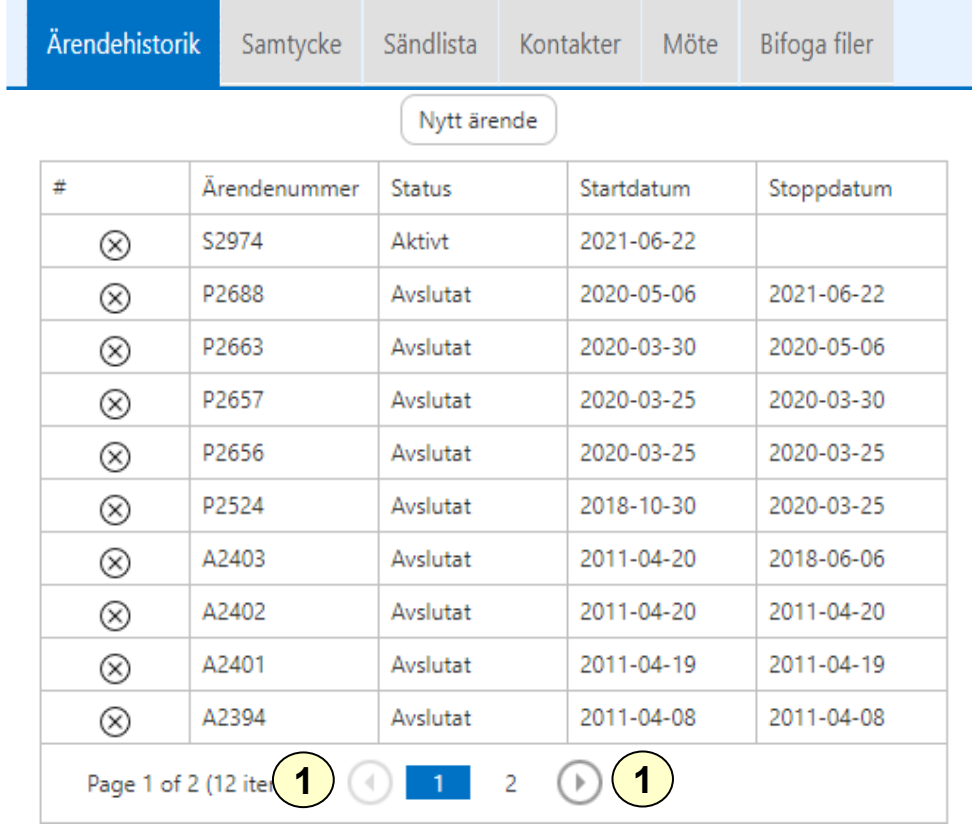

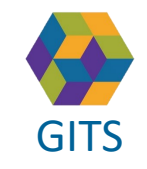

**Gemensam Information och TjänsteSamordning 49 kommuner i Västra Götaland och Västra Götalandsregionen**

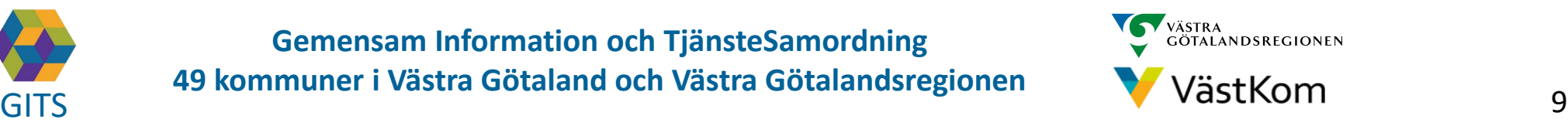

# Samtycke

<span id="page-9-0"></span>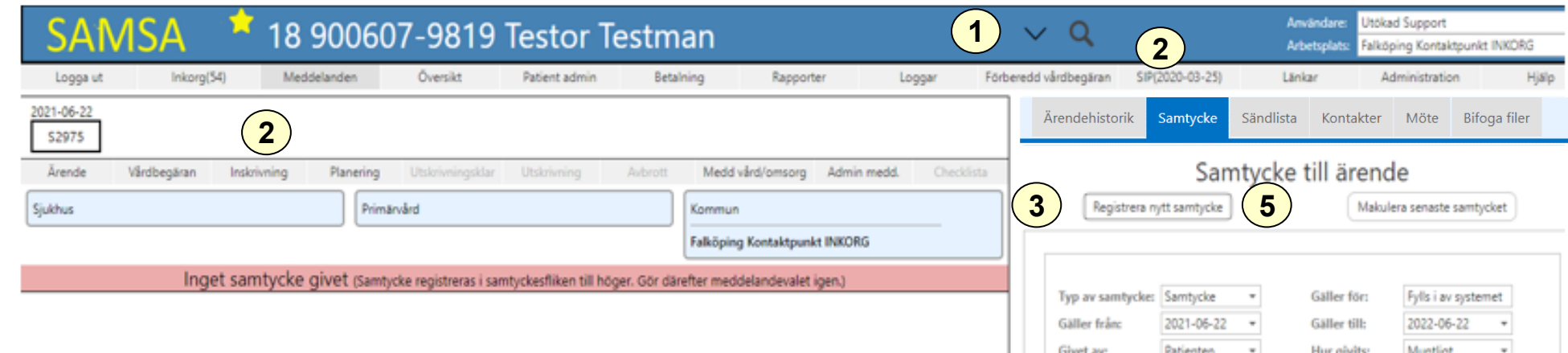

Kommentar Registrerats av:

Reg. tidpunkt:

**Utökad Support** 

2021-06-22

I fliken registreras och presenteras Samtycke för den enskilde. Här registreras även samtycke för NPÖ (nationell patientöversikt), med alternativen Spärr, Ej inhämtat och Inhämtat för alla.

#### **Registrera samtycke för nytt ärende eller SIP:**

- 1. Välj aktuell person exempelvis via Sök Patient
- 2. Skapa ett nytt ärende genom att välja något av meddelandena Vårdbegäran, Inskrivningsmeddelande eller Planering. Alternativt välj SIP.
- 3. Välj sedan att Registrera nytt Samtycke och fyll i relevanta uppgifter
- 4. Klicka sedan på **D** för att Spara
- 5. Om förutsättningarna ändras finns möjligheten att registrera nytt Samtycke.

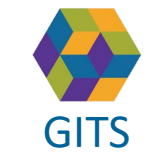

**Gemensam Information och TjänsteSamordning 49 kommuner i Västra Götaland och Västra Götalandsregionen** GITS **COMMUNISM** COLLECTIVE COMMUNIST COMMUNIST CONTINUES TO A VESTINOITI 10

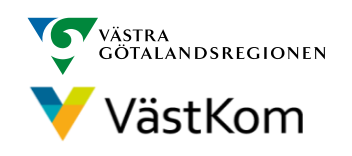

**4**

**Utökad Suppor** 

NPÖ samtycke: Ei inhämta

# Kontaktuppgift till enhet

<span id="page-10-0"></span>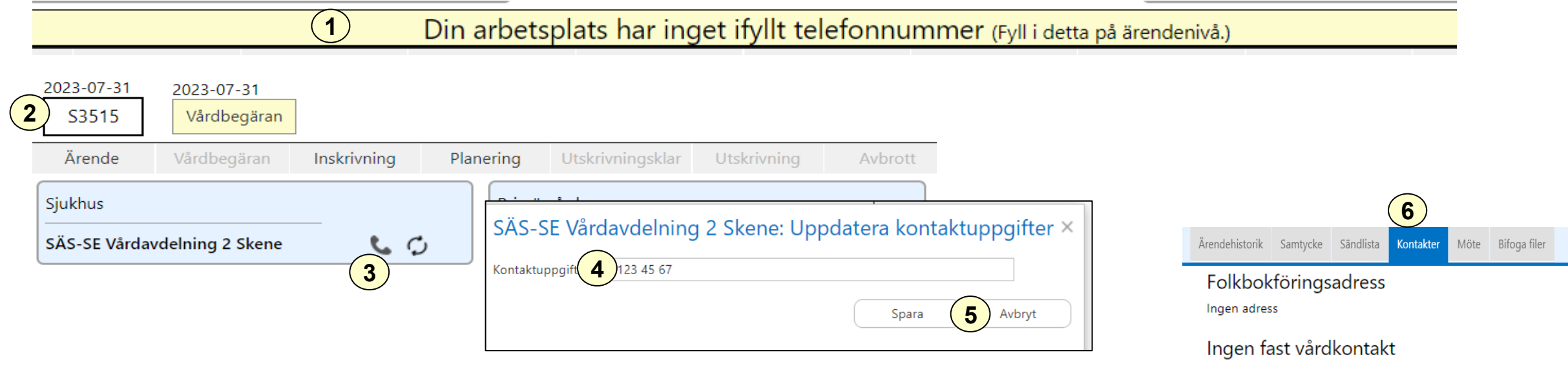

För varje enhet behöver kontaktuppgift registreras vid *ett* tillfälle, därefter visas det på alla ärenden som enheten deltar i.

- 1. Om uppgift saknas visas ett "gult band" med uppmaning att uppdatera arbetsplatsens kontaktuppgifter.
- 2. Klicka på ärendenumret, en ikon föreställande en telefonlur visas i din partsrutan
- 3. Klicka på  $\bullet$  en ruta med din enhets namn visas
- 4. Fyll i kontaktuppgift
- 5. Klicka på Spara
- 6. Kontaktuppgift som sparas på enheten visas som "Kontaktuppgifter för deltagande parter" på Högermenyn under fliken Kontakter

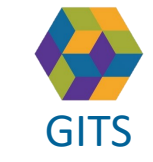

**Gemensam Information och TjänsteSamordning**

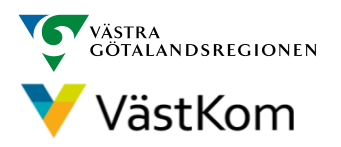

(Fyll i detta på ärendenivå.)

Kontaktuppgifter för deltagande parter

SÄS-SE Vårdavdelning 2 Skene, 070-123 45 67 Närhälsan Sandared vårdcentral, 070-456 45 45 Marks Kommun INKORG, 070-123 45 66

**49 kommuner i Västra Götaland och Västra Götalandsregionen** GITS **COMMUNISM** COLLECTIVE COMMUNIST COMMUNIST CONTINUES TO A VIOLENCE OF THE 11

# Kontaktuppgifter för ärendet

<span id="page-11-0"></span>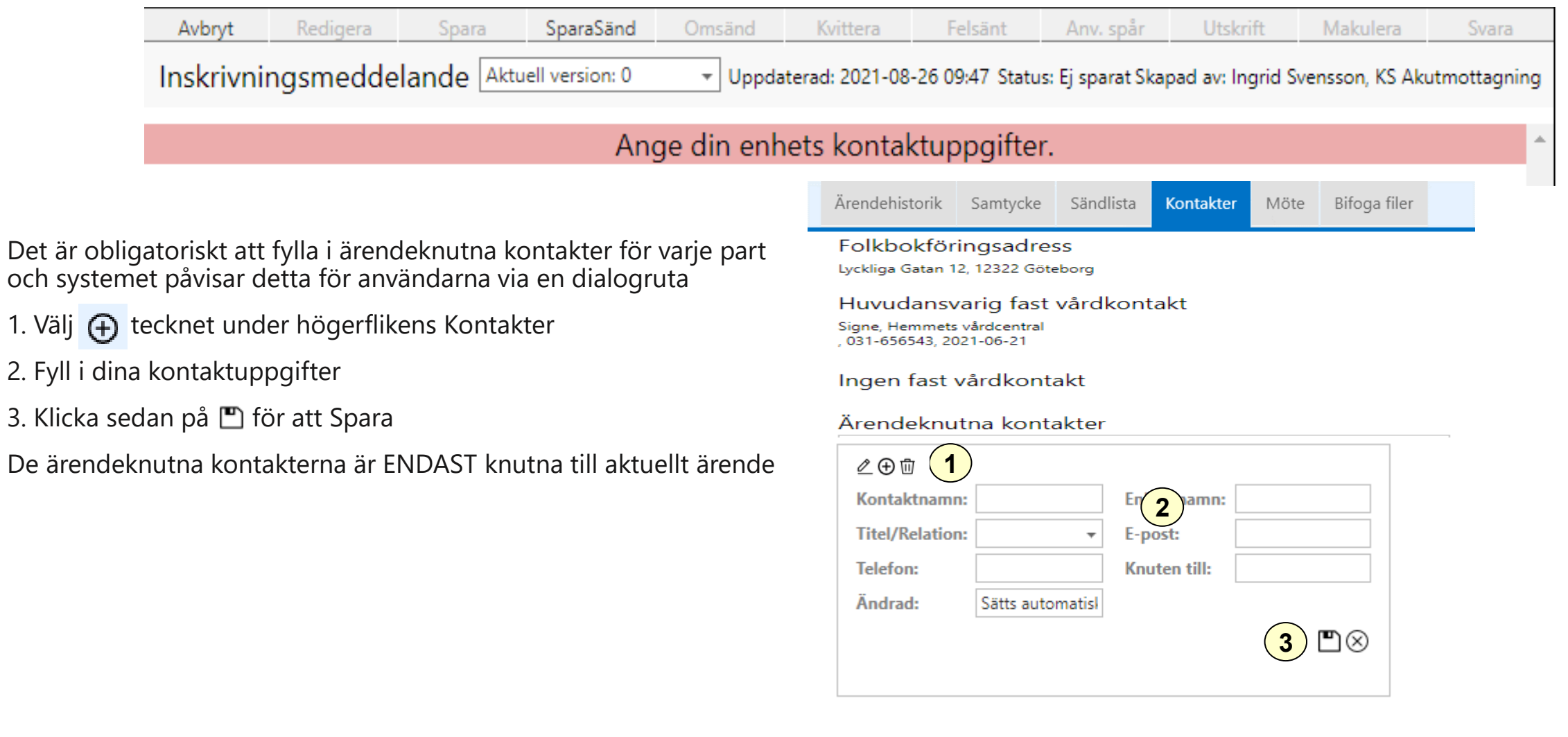

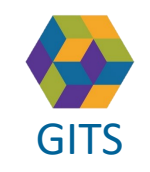

1. Välj

**Gemensam Information och TjänsteSamordning 49 kommuner i Västra Götaland och Västra Götalandsregionen**

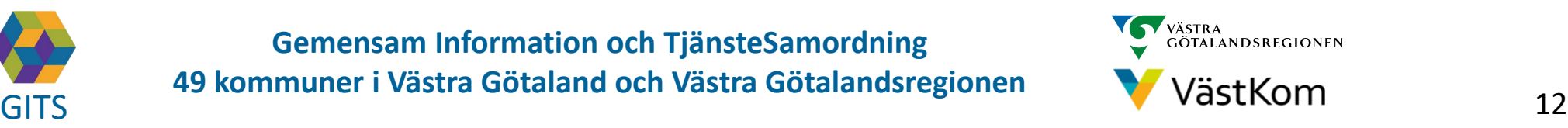

#### Patientknutna kontakter

<span id="page-12-0"></span>Patientknu<br>och visas u Patientknutna kontakter registreras under Patient admin och visas under högermenyns Kontakter

Dessa kontaktuppgifter följer med patienten till varje nytt ärende/SIP och registreras eller redigeras enligt följande:

- 1. Välj  $\oplus$  för ny Kontakt
- 2. Fyll i rutan som kommer upp
- 3. Klicka på **D** för att Spara
- 4. Välj  $\mathcal{L}$  för att redigera befintlig kontaktuppgift
- 5. Fyll i rutan som kommer upp
- 6. Klicka på  $\Box$  för att Spara
- 7. För att ta bort kontaktuppgift välj

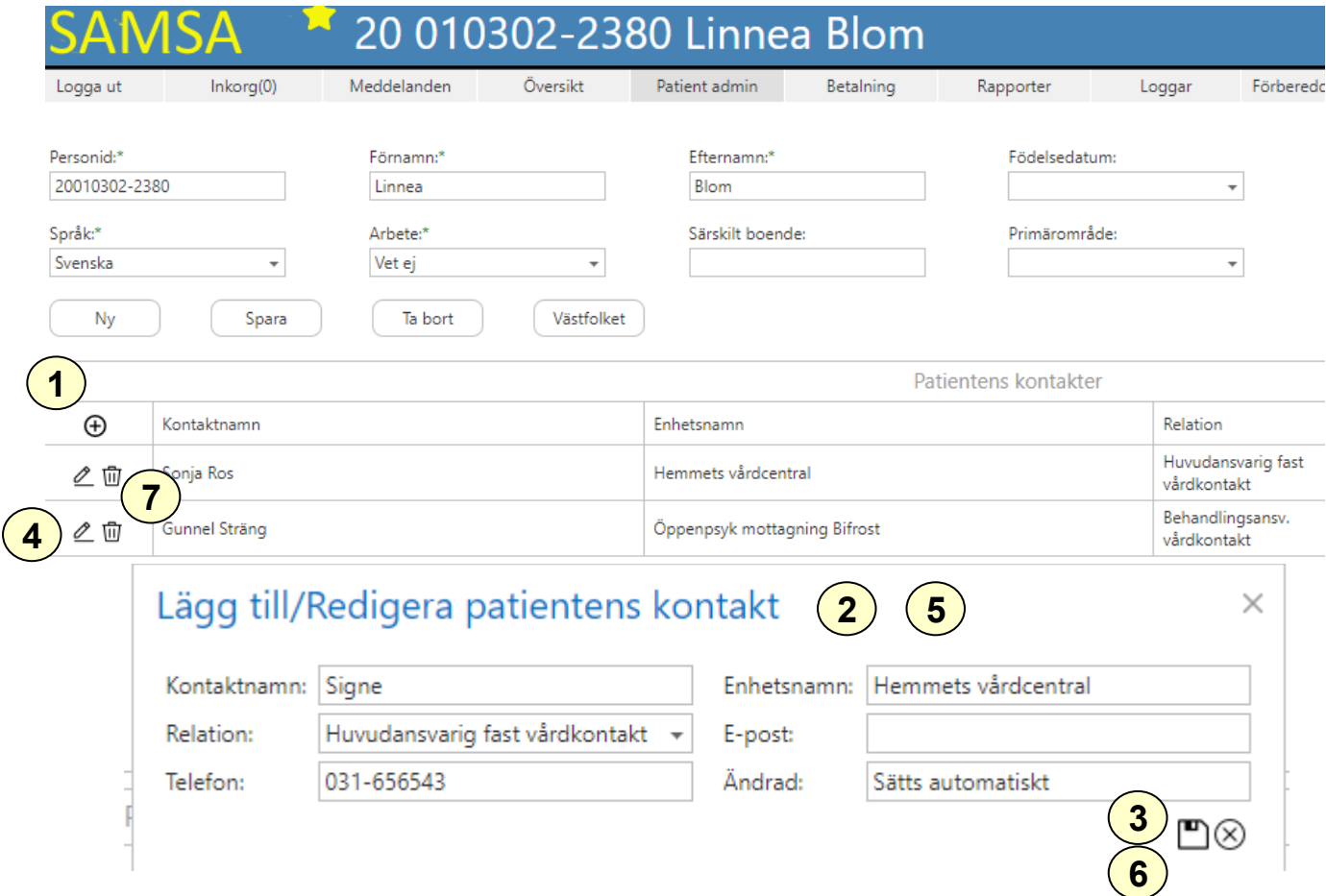

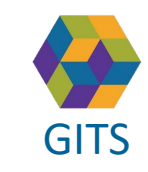

**Gemensam Information och TjänsteSamordning 49 kommuner i Västra Götaland och Västra Götalandsregionen**

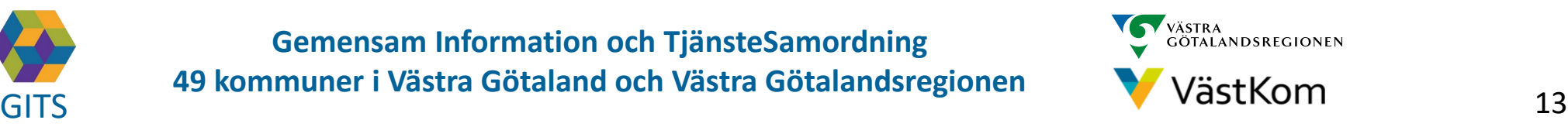

#### Planeringsmöte - Nytt Möte

<span id="page-13-0"></span>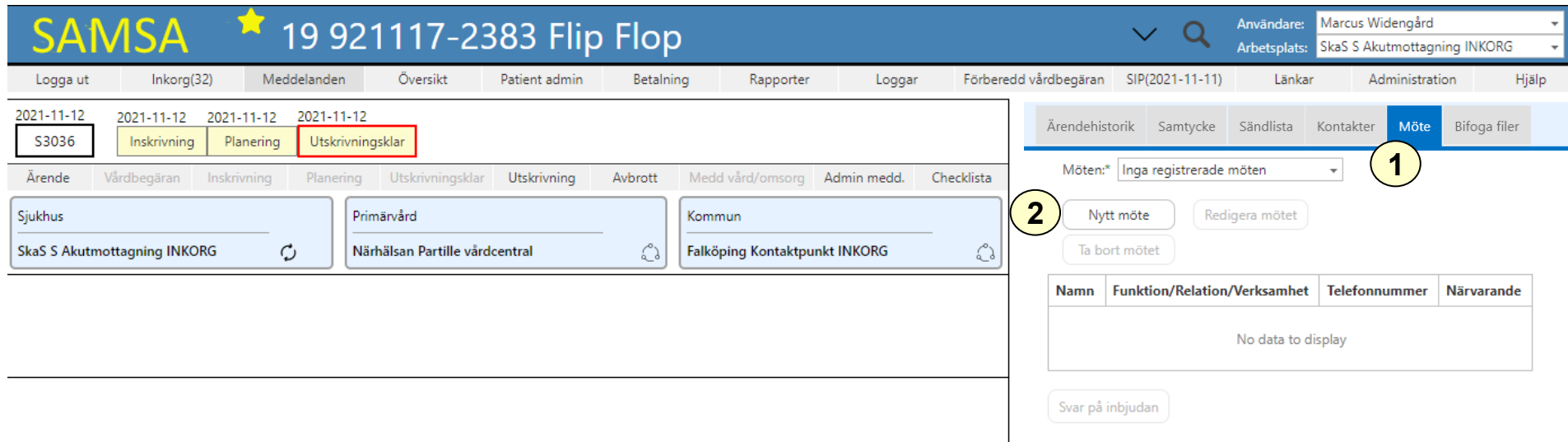

- 1. Om ett Planeringsmöte ska genomföras väljs det under Möte i högerfliken
- 2. Välj Nytt möte

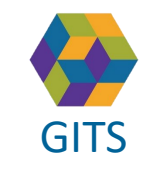

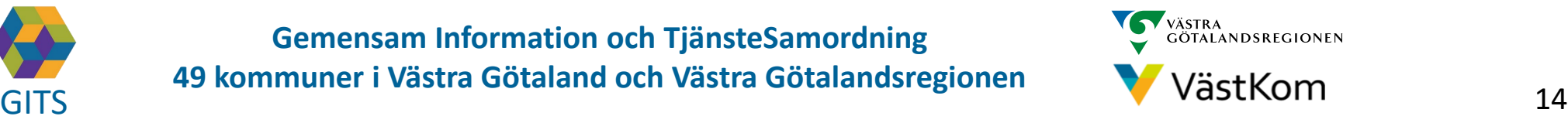

1 (4)

### Planeringsmöte - Mötesinformation

<span id="page-14-0"></span>Efter att Nytt möte valts:

- 1. En röd banner påvisar att Mötet är inte sparat
- 2. Fyll i mötesinformationen: Mötesdag, Mötet startar, Mötesform
- 3. Om ett distansmöte ska genomföras klicka på "Hämta Distansmötesinfo" för att genera en möteslänk
- 4. Fyll i mötesinformationen: Sammankallande, Syfte med mötet, Frågor som ska tas upp på mötet, Möteskommentar
- 5. Klicka Fortsätt för att komma vidare

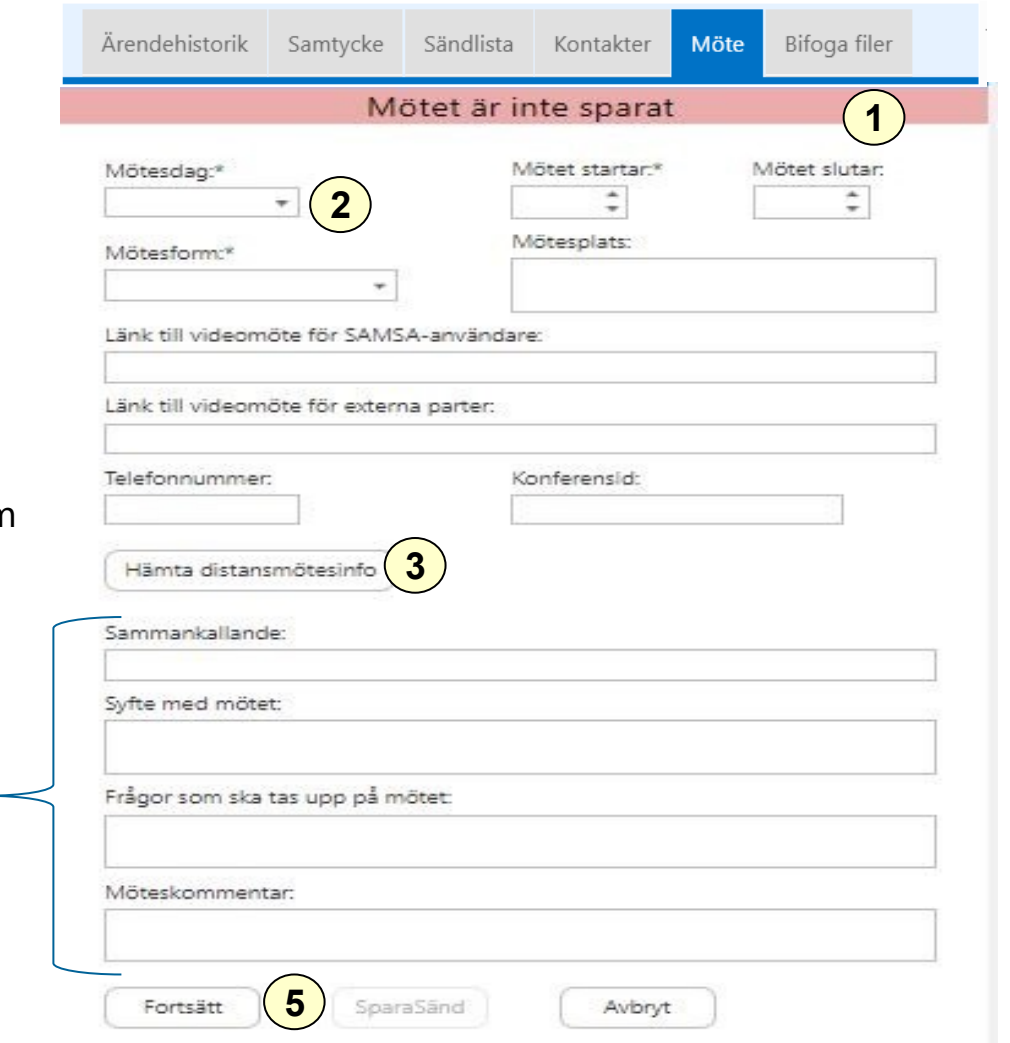

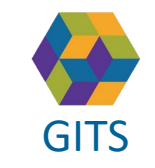

**Gemensam Information och TjänsteSamordning 49 kommuner i Västra Götaland och Västra Götalandsregionen** GITS **COMMUNISM** COLLECTIVE COMMUNIST COMMUNIST COMMUNIST CONTINUES TO VERSITY OF THE 15

**4**

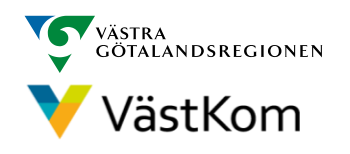

# Planeringsmöte – Mötesdeltagare, Sparasänd

<span id="page-15-0"></span>Efter att Fortsätt valts är det möjligt att lägga till deltagare:

- 1. En röd banner visar: Mötet är inte sparat
- 2. Välj Ny för att lägga till Mötesdeltagare
- 3. Fyll i kontaktinformation
- 4. Klicka SparaSänd för att både spara och notifiera mötet till parterna på Ärendet
- 5. Efter att mötet är skickat finns möjlighet att välja Svar på inbjudan

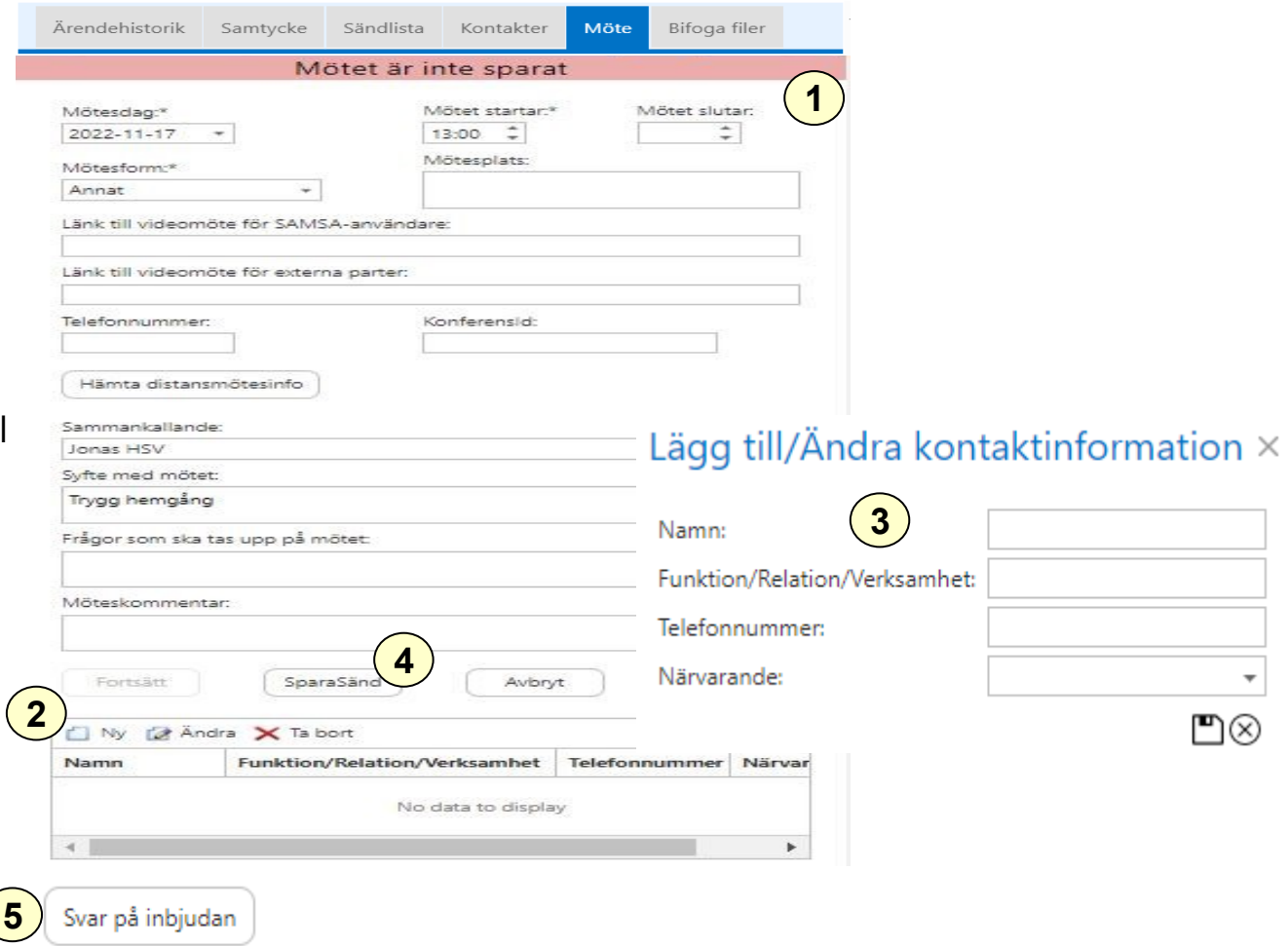

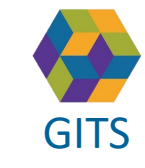

**Gemensam Information och TjänsteSamordning 49 kommuner i Västra Götaland och Västra Götalandsregionen**

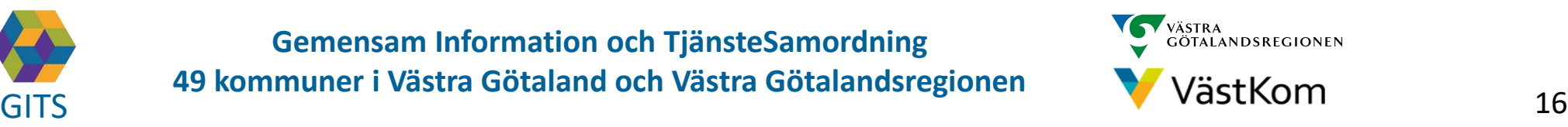

#### Planeringsmöte Redigera mötet, lägga till ytterligare mötesdeltagare

- <span id="page-16-0"></span>Efter att Planeringsmötet är skickat är det möjligt att ansluta till videomötet via länken
	- 2. För att kunna lägga till eller ändra bland mötesdeltagarna väljs Redigera mötet
	- 3. Möjligheten finns att lägga till Ny, Ändra eller Ta bort mötesdeltagare
	- 4. Klicka Sparasänd
	- 5. Om mötet ej SparaSänds efter att Redigera mötet valts kommer en röd banner visas för användarna när Mötet öppnas, välj Sparasänd på nytt

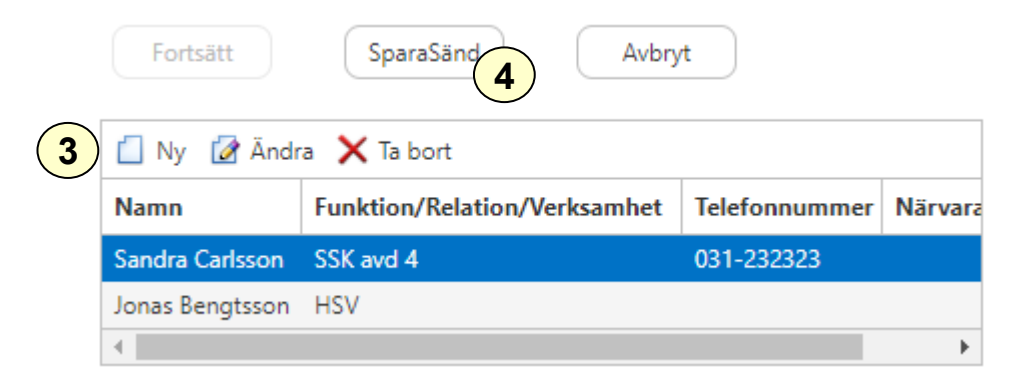

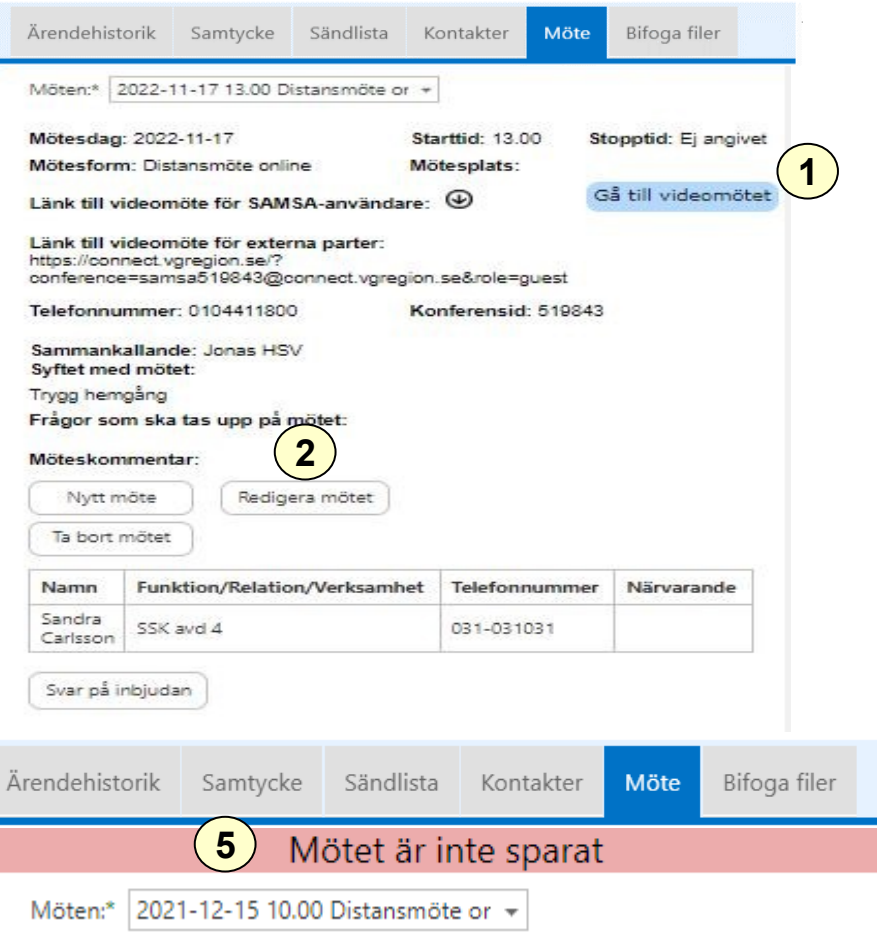

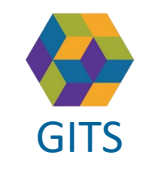

**Gemensam Information och TjänsteSamordning 49 kommuner i Västra Götaland och Västra Götalandsregionen**

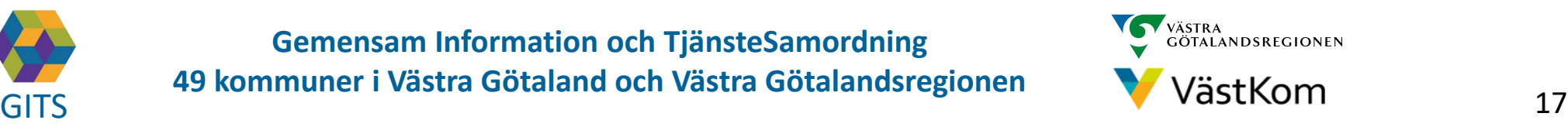

4 (4)

# Svar på kallelse/ inbjudan till Planeringsmöte

<span id="page-17-0"></span>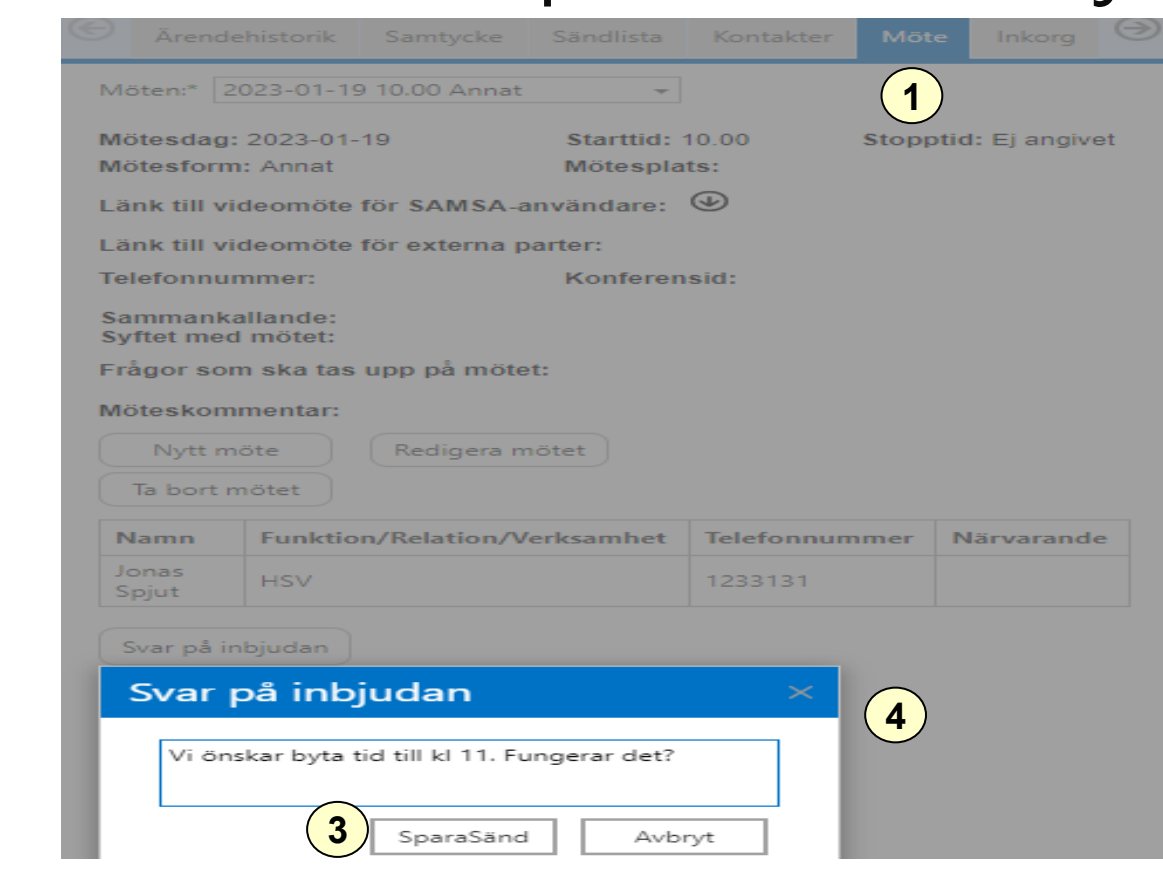

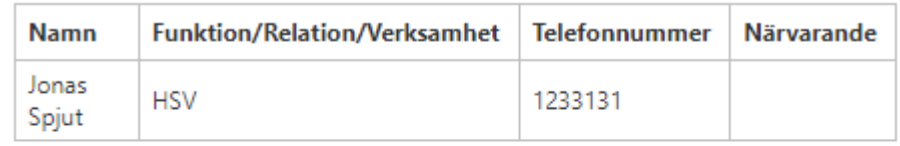

Svar på inbjudan

**2**

Marcus Widengård svarade 2021-12-16 10:21:25 Vi önskar byta tid till kl 11. Fungerar det?

- 1. Välj Möte
- 2. Välj Svar på inbjudan och fyll i textrutan och välj Sparasänd
- 3. Fyll i rutan och välj SparaSänd
- 4. Skickat svar lägger sig under Svar på inbjudan

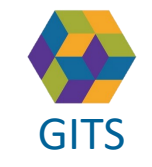

**Gemensam Information och TjänsteSamordning 49 kommuner i Västra Götaland och Västra Götalandsregionen** GITS **COMMUNISM** COLLECTIVE COMMUNISM COMMUNISM COMMUNISMENT VIOLENCITIES **18** 

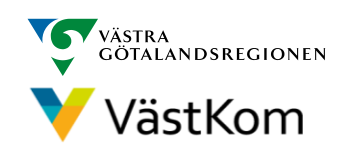

#### Sändlista - Versionshistorik

<span id="page-18-0"></span>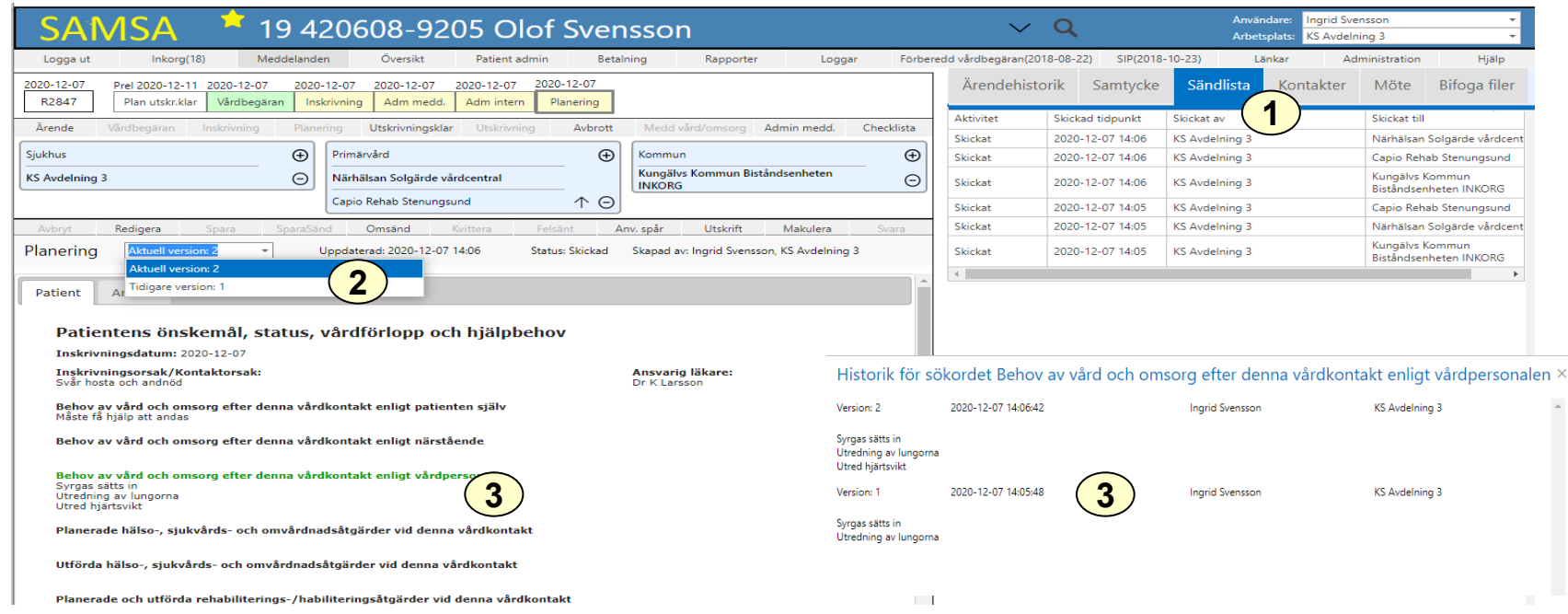

- 1. I varje meddelande finns högerfliken Sändlista, som visar när meddelandet har skickats, från vilken och till vilka enheter
- 2. Är meddelandet sänt mer än en gång finns det fler versioner och eventuella skillnader kan ses genom att byta version
- 3. Klickar man på rubriker visas versionshistorik för just det fältet, utan att man behöver byta version. Rubrikerna är gröna där text ändrats i den senaste versionen

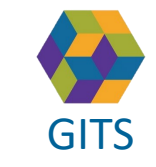

**Gemensam Information och TjänsteSamordning 49 kommuner i Västra Götaland och Västra Götalandsregionen** GITS The normaliser research collection research contained regions of the V V dSLKOM value of the 19

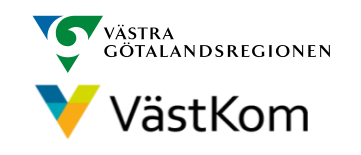

### Inkorg

Meddelanden till enheten avseende Ärenden och SIP

<span id="page-19-0"></span>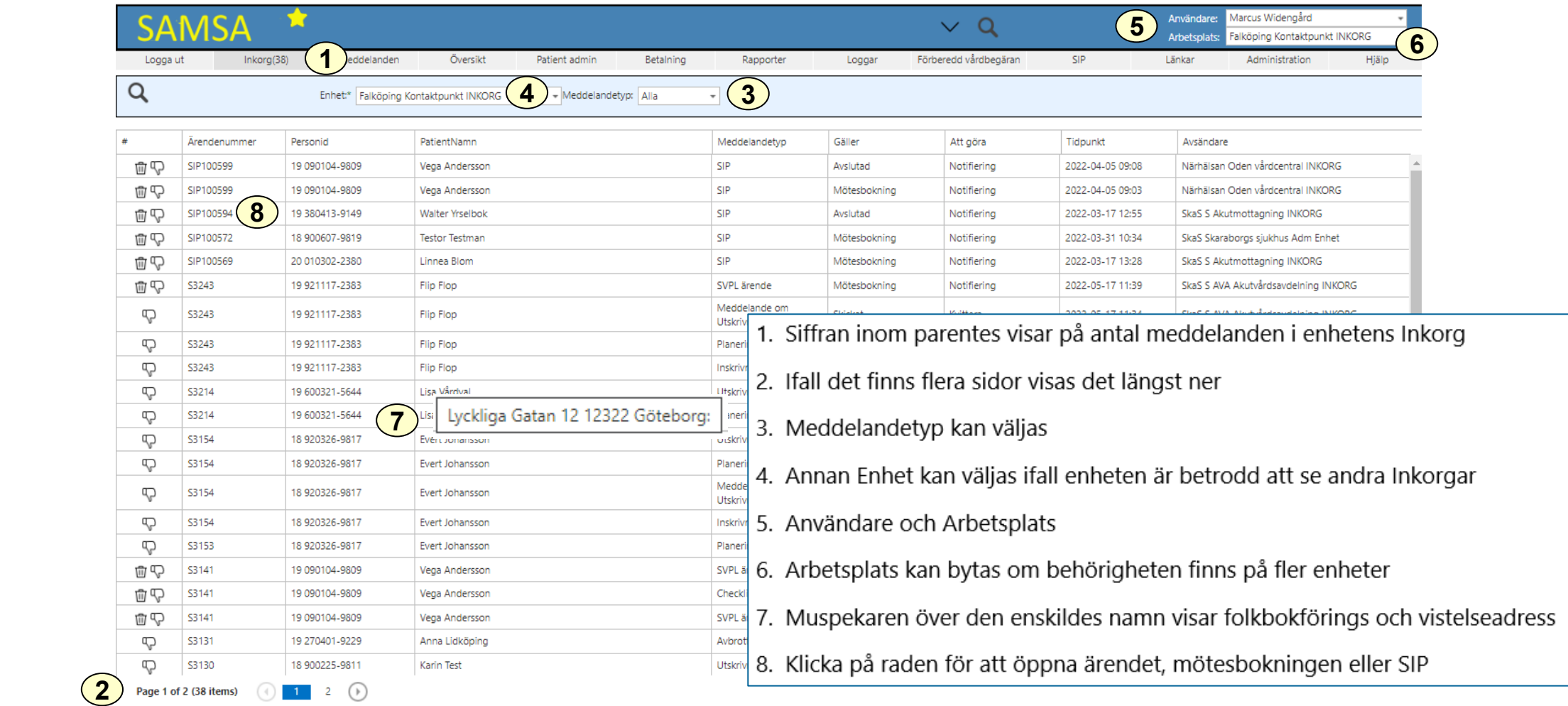

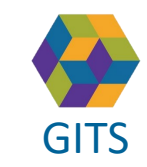

**Gemensam Information och TjänsteSamordning 49 kommuner i Västra Götaland och Västra Götalandsregionen** GITS **Examined Fractica Collection Contract Collection** Construction of Matchest V V V V OSL NOT IT

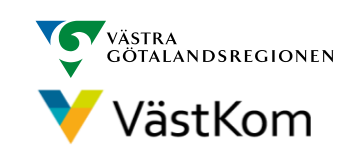

# <span id="page-20-0"></span>Kvittera eller ta bort ett meddelande från Inkorgen

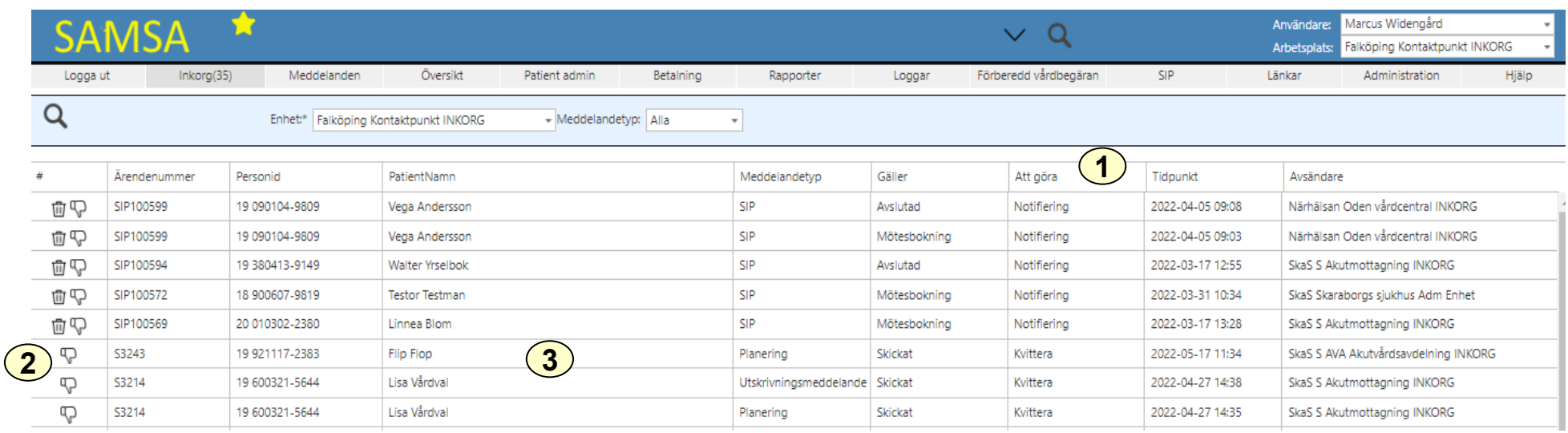

- 1. Under Att göra visas om meddelanden ska Kvitteras eller om de är Notifieringar som behöver tas bort via papperskorgen. 面
- 2. Meddelanden som ska Kvitteras kan ej tas bort från Inkorgen via Papperskorgen utan dessa meddelanden måste Kvitteras för att dom ska försvinna från Inkorgen.
- 3. För att Kvittera ett meddelande välj meddelandet genom att klicka på det, (se sida 22)

Om ärendet har Avslutats innan Kvittering gjorts kommer användaren få en informationsruta om detta med en fråga om meddelandet ska tas bort, (se sida 23)

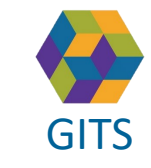

**Gemensam Information och TjänsteSamordning 49 kommuner i Västra Götaland och Västra Götalandsregionen** GITS **Examined Freedra Collection Contract Collection** Collection Contract Collection Collection Contract Collection Contract Collection Contract Collection Contract Collection Collection Contract Collection Contract Colle

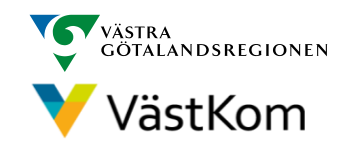

#### Kvittera meddelande

<span id="page-21-0"></span>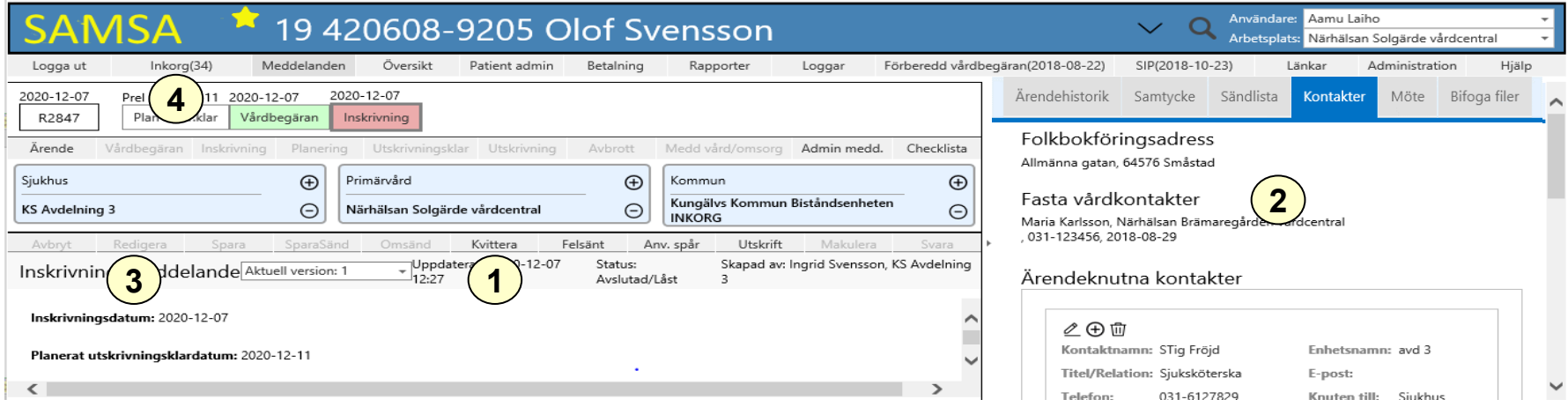

- 1. Kvittera betyder att informationen mottagits. För att få kvittera, kan det krävas att Kontakter uppdateras
- 2. Kontakter visas/uppdateras på högersidan av bilden
- 3. Om meddelandet ska redigeras, klicka på Redigera sedan SparaSänd
- 4. Klicka på Inkorg för att komma tillbaka till inkorgen

När meddelandet är kvitterat försvinner det automatiskt från Inkorg

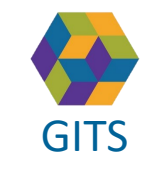

**Gemensam Information och TjänsteSamordning 49 kommuner i Västra Götaland och Västra Götalandsregionen** GITS **Examined Freedra Collection Contract Collection** Continuing Contains (Collection Contract Collection Contains Collection Contract Collection Contract Contains (Collection Contains Collection Collection Contract Conta

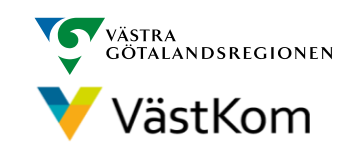

#### <span id="page-22-0"></span>Avslutat ärende med meddelande som ej blivit Kvitterat

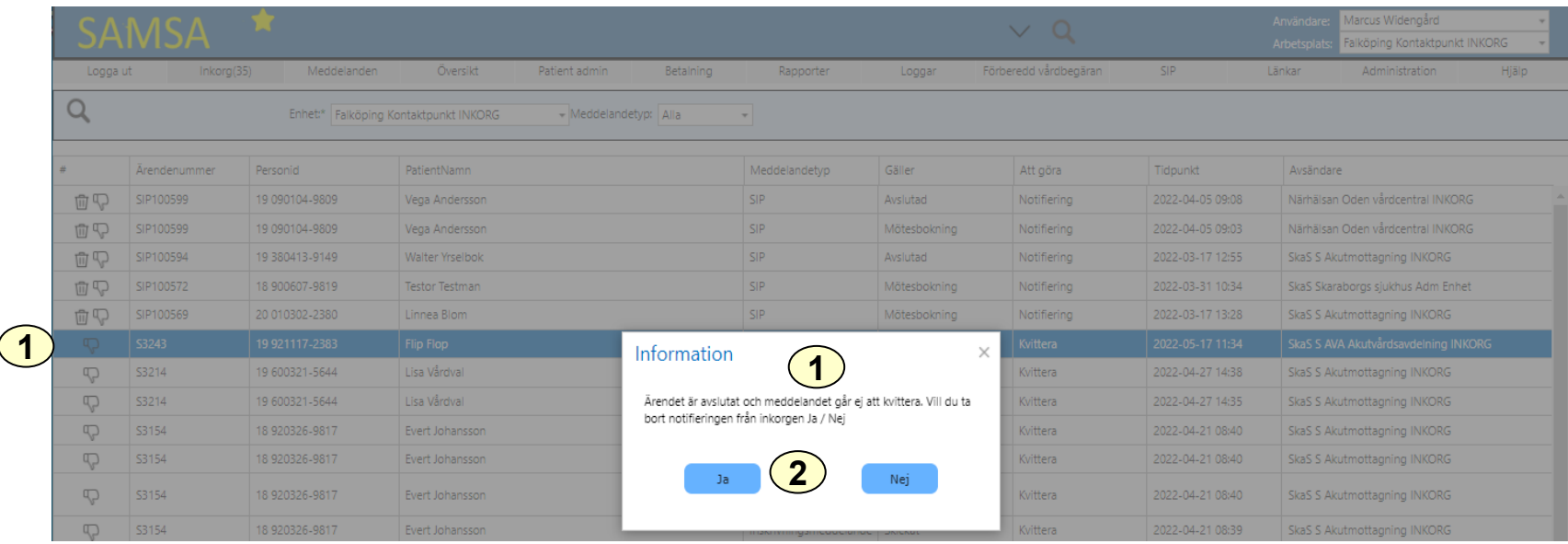

- 1. Om användaren väljer ett meddelande som ska Kvitterats där ärendet redan är avslutat visas en Informationsruta med frågan om du vill ta bort meddelandet.
- 2. Om du önskar ta bort det från Inkorgen välj Ja

Oavsett om Ja eller Nej väljs så öppnas meddelandet.

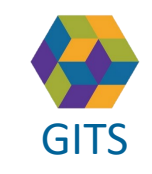

**Gemensam Information och TjänsteSamordning 49 kommuner i Västra Götaland och Västra Götalandsregionen** GITS **Examined Freedra Collection Contract Collection** Collection Contract Collection Collection Contract Collection Contract Collection Contract Collection Contract Collection Collection Contract Collection Collection Col

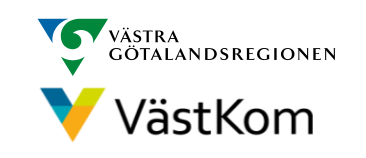

# Ta bort Notifieringar från Inkorg

<span id="page-23-0"></span>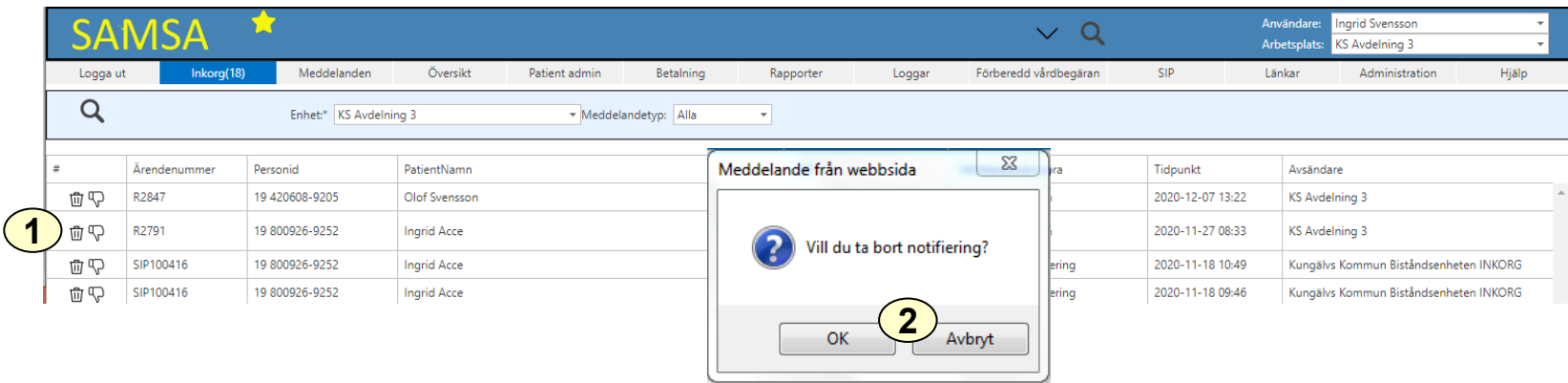

Följande meddelanden och notifieringar måste tas bort manuellt från Inkorgen: Omflyttning, Avslut, SIP, Mötesbokningar samt Vårdkontakter.

- 1. Klicka på  $\overline{III}$  för att ta bort meddelandet från Inkorg
- 2. Klicka OK

Du tar bara bort meddelandet från Inkorgen. I ärendet finns meddelandet kvar.

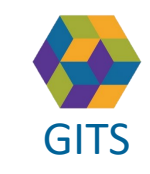

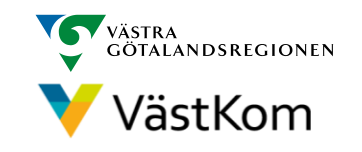

# E-postnotifiering från Inkorgen

<span id="page-24-0"></span>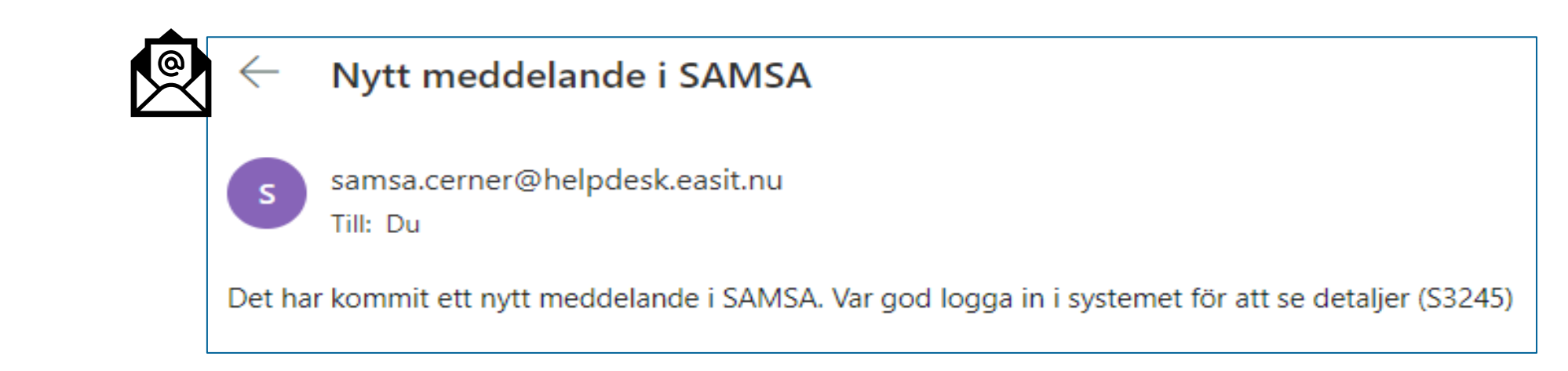

Möjlighet finns att ta emot mejlnotifieringar vid inkomna meddelanden i Inkorgen för ärenden och SIP samt mötesbokningar för ärenden och SIP

Det skickas då en mejlnotifiering till parter med definierade mejladresser. Funktionen sätts upp i SAMSA systemadministration av den som har behörighet Sysadm3 eller av SAMSA support

För att få e-postnotifiering, kontakta din lokala support eller [samsa.cerner@helpdesk.easit.nu](mailto:samsa.cerner@helpdesk.easit.nu)

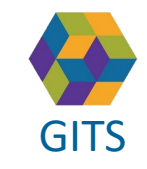

**Gemensam Information och TjänsteSamordning 49 kommuner i Västra Götaland och Västra Götalandsregionen** GITS **Examined Freedra Collection Contract Collection** Construction of Matchest V V V V OSL NOT IT

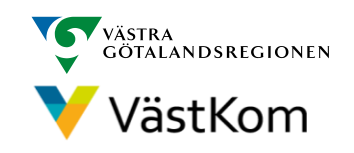

#### Sök Person

<span id="page-25-0"></span>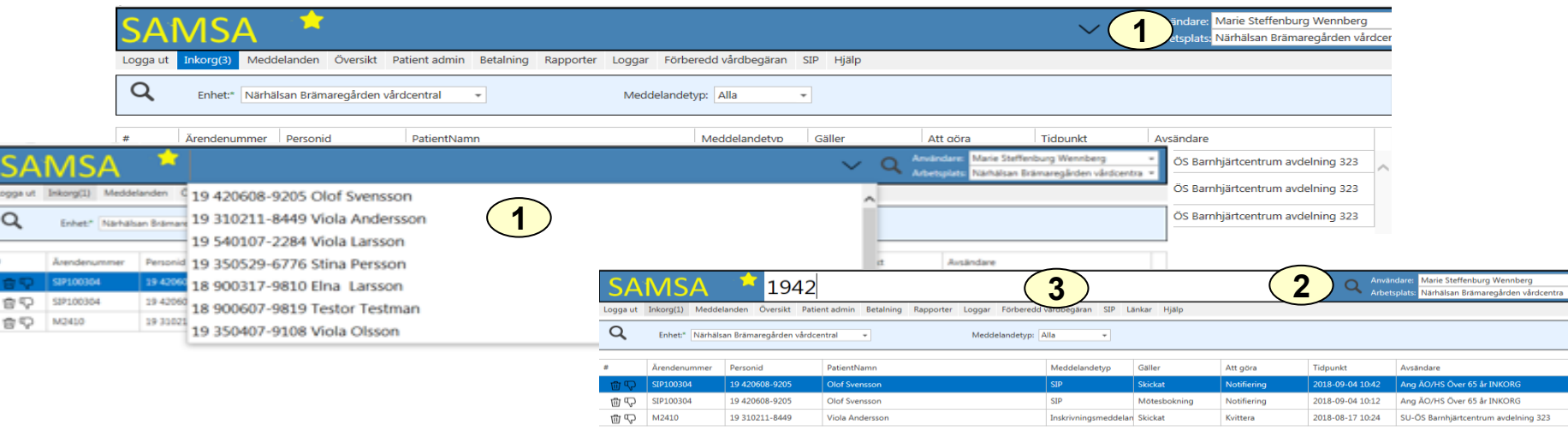

- 1. Klicka på  $\vee$  eller i den blå listen, de senast 20 valda personerna visas
- 2. Klicka på Q för att söka
- 3. Fyll i personnummer eller efternamn, tryck Enter

Ger SAMSA ingen träff på sökningen, behöver personen registreras i Patient admin, se sidan 27

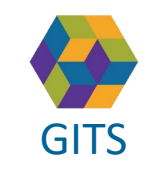

**Gemensam Information och TjänsteSamordning 49 kommuner i Västra Götaland och Västra Götalandsregionen** GITS **Examined Freedra Collection Contract Collection** Construction of Matchest V V V V OSL NOTTI 26

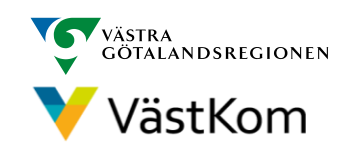

# <span id="page-26-0"></span>Registrera ny person för ärende eller SIP

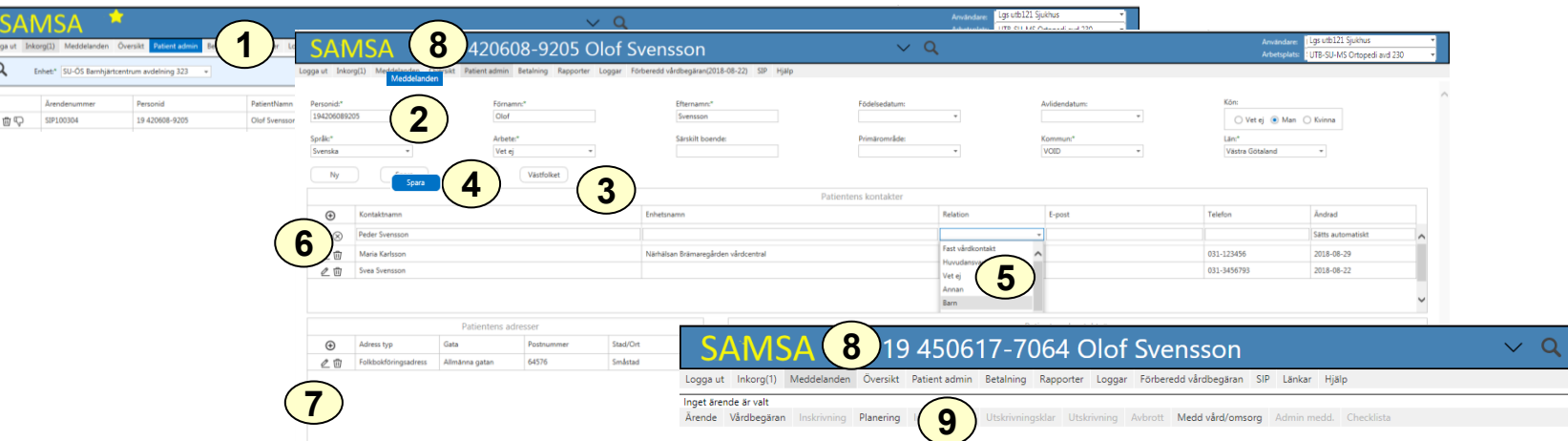

- 1. Klicka på Patient admin
- 2. Skriv in fullständigt personnummer (12 siffror i en följd, med eller utan bindestreck)
- 3. Klicka på Västfolket. Uppgifter om namn och adress folkbokföringskommun hämtas från Befolkningsregistret (uppdatering av adressändring görs då automatiskt)
- 4. Klicka på Spara. Personnummer och namn visas längst upp i bild
- 5. Möjlighet att fylla i namn på närstående och telefonnummer kan nu göras, i tabellen Patientens kontakter. Här registreras även Fast vårdkontakt, Huvudansvarig Fast vårdkontakt, Huvudansvarig SIP samt Behandlingsansv. vårdkontakt
- 6. Klicka på [P för att spara]
- 7. Om vistelseadressen inte är densamma som folkbokföringsadressen så ska även denna anges
- 8. Klicka på Meddelanden för att påbörja ärendet
- 9. Välj det meddelande som ska starta ärendet

#### **Inom Sahlgrenska Universitetssjukhuset sker överföring av personnummer, folkbokföringsadress, kommun automtiskt via ELVIS**

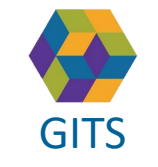

**Gemensam Information och TjänsteSamordning 49 kommuner i Västra Götaland och Västra Götalandsregionen** GITS **Examined Freedra Collection Contract Collection** Construction of Matchest V V V V OSL NOT IT

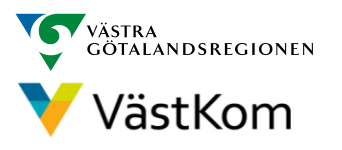

## Flera aktiva ärenden för patient

<span id="page-27-0"></span>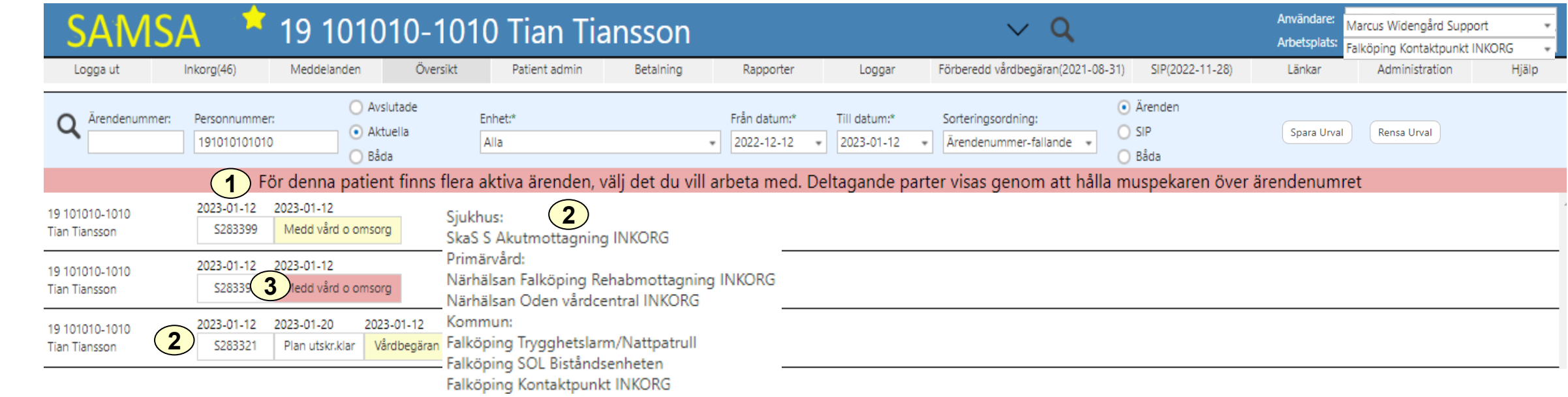

- 1. Om patienten har flera aktiva ärenden visas det med ett "rött band"
- 2. Håll muspekaren över ärendet för att se ärendets parter
- 3. Klicka på det ärende som du önskar öppna

I SAMSA kan flera ärenden vara pågående samtidigt, för Öppenvårdsärenden finns ingen begränsning av antalet ärenden som kan vara igång samtidigt medan det för Slutenvården endast kan finnas ett aktivt ärende. Ett ärende blir ett Slutenvårdsärende när Inskrivningsmeddelandet skickas från sjukhuset.

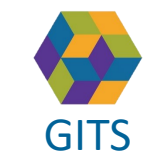

**Gemensam Information och TjänsteSamordning 49 kommuner i Västra Götaland och Västra Götalandsregionen** GITS **COMMUNISM** COLLECTIVE COMMUNIST COMMUNIST CONTINUES TO A VIOLENCE OF VIOLENCE 28

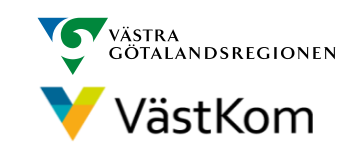

# <span id="page-28-0"></span>Registrera nytt ärende då annat ärende pågår

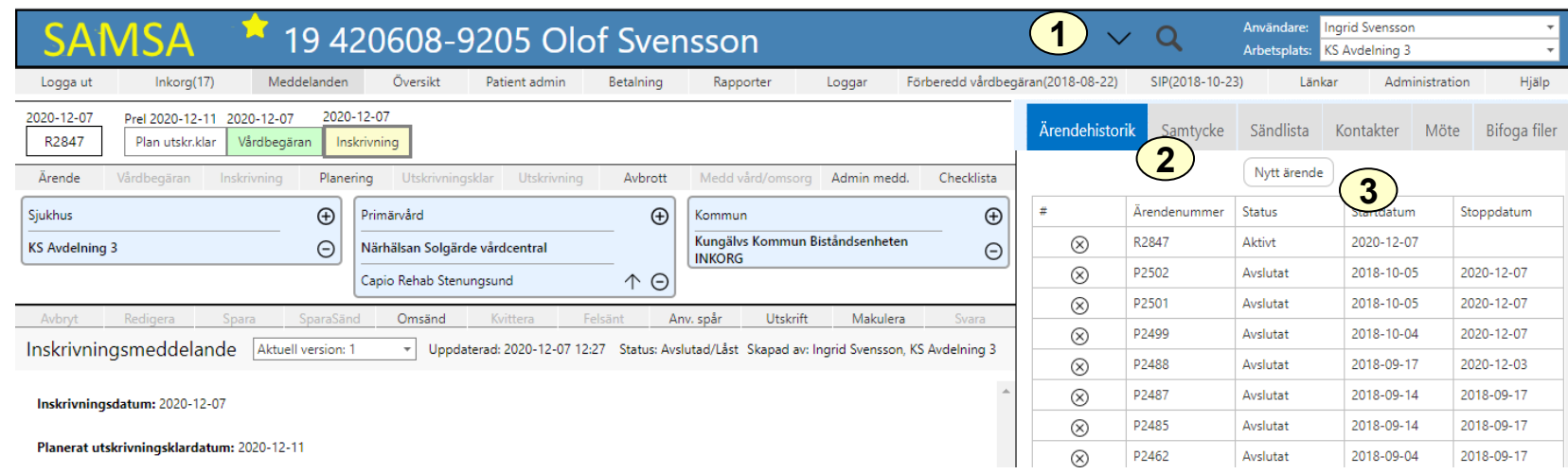

I SAMSA kan mer än ett ärende vara aktivt samtidigt, dock kan endast ett ärende med Inskrivningsmeddelande vara aktivt

En SIP kan skapas när som helst för den enskilde förutsatt att det inte redan finns en pågående SIP (se SIP-lathund). Finns en tidigare SIP visas detta med datum intill "SIP" i Huvudmenyn

- 1. Sök fram den enskilde
- 2. Klicka på fliken "Ärendehistorik"
- 3. Klicka "Nytt ärende"

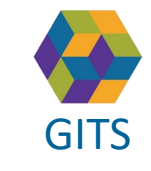

**Gemensam Information och TjänsteSamordning 49 kommuner i Västra Götaland och Västra Götalandsregionen** GITS The normaliser research countered contained contained by Muscle Victor (1994) 29

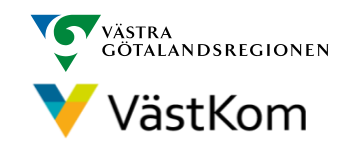

# **Oversikt**

Denna vy är en översikt över enhetens aktuella ärenden och/eller Avslutade ärenden samt SIP

<span id="page-29-0"></span>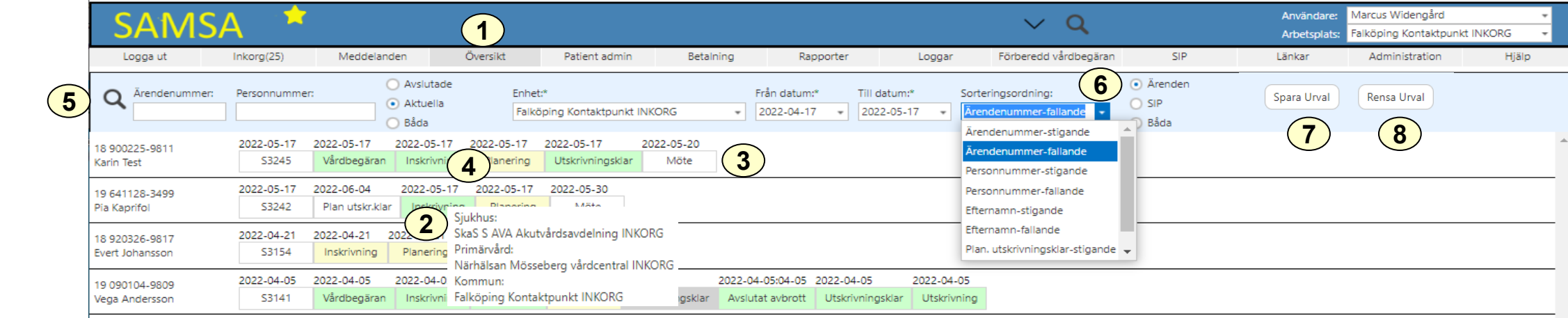

- 1. Klicka på Översikt Aktuella ärenden för vald enhet visas direkt. För personliga inställningar se sidan 6.
- 2. Medverkande parter visas då muspekaren hålls över ett meddelande. På sid 31 beskrivs betydelsen av de olika färgerna på meddelanden.
- 3. Alla möten visas sist i Procesståget i inbördes datumordning och klockslag. Kommande möten är vita, passerade möten är grå.
- 4. Klicka på ett meddelande för att komma direkt in i ärendet och meddelandet
- 5. Om/när sök-urvalet ändrats, klicka på  $\overline{Q}$  för att nya resultatet ska visas
- 6. Det går att sortera utifrån exempelvis: Ärendenummer, Personnummer, Datum, Efternamn
- 7. Knappen Spara urval låser urvalet så länge användaren är inloggad eller tills urvalet rensas
- 8. Knappen Rensa urval tar bort det låsta urvalet och återställer till användarens valda inställningar

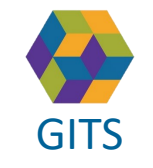

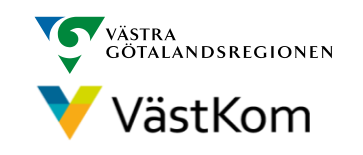

# Färgkodning

<span id="page-30-0"></span>Medd vård o omsorg Röd – meddelandet är inte skickat, eller är inte kvitterat av egen part Gul – meddelandet är skickat eller är kvitterat av egen part, men är ej kvitterat av samtliga parter Inskrivning Grön – meddelandet är kvitterat av samtliga parter Inskrivning Utskrivningsklar Grå – meddelandet är makulerat eller så är ärendet avslutat Plan utskr.klar Röd ram Plan utskrivningsklar – datum för Planerat utskrivningsklar har passerats. Röd ram släcks när Utskrivningsklar skickas och färgen blir då grön Röd ram Utskrivningsklar – datum för Utskrivningsklar har passerats och den röda ramen släcks när Utskrivningsklar Utskrivningsmeddelandet skickas.

Vit – Möte finns bokat framåt i tiden

#### Meddelande Planering

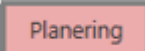

Möte

Röd - ny information finns

Planering

Gul – informationen är kvitterad "Planering" är ett pågående dokument under hela processen och blir aldrig grön

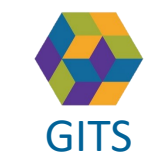

**Gemensam Information och TjänsteSamordning 49 kommuner i Västra Götaland och Västra Götalandsregionen** GITS **COMMUNISM** COLLECTIVE COMMUNISM COMMUNISM COMMUNISMENT VIOLENCITI 31

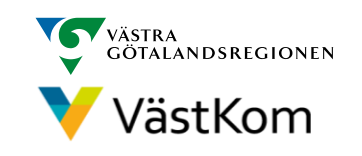

#### Felsänt meddelande

<span id="page-31-0"></span>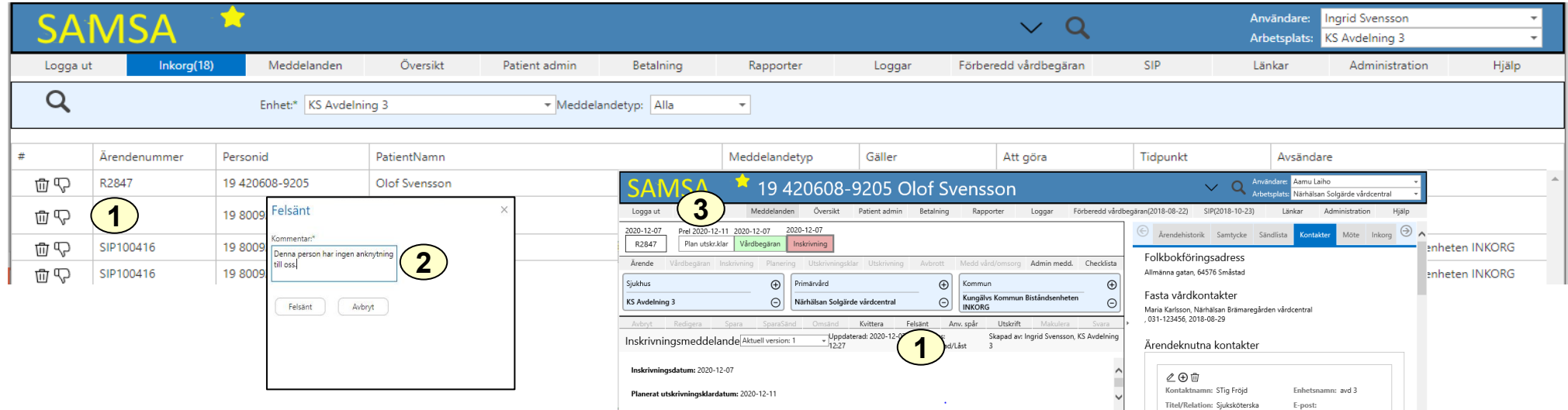

Felsända meddelanden ska inte kvitteras utan markeras som felsänt av mottagaren och kompletteras med ett Externt administrativt meddelande för att samtliga parter tydligt ska få del av informationen. Därefter ändrar den ursprungliga avsändaren till rätt medverkande part under huvudärendet samt skickar meddelandet åter igen.

Felsänt ska inte användas om meddelandet aviserats till fel inkorg inom rätt kommunal förvaltning. Mottagande enhet ska då byta till rätt inkorg och skicka meddelandet dit.

- 1. Klicka antingen i Inkorg på  $\Box$  eller Felsänt inne i meddelandet
- 2. Fyll i Kommentar om varför du felsänt och klicka på knappen Felsänt Kommentaren syns i inkorgen hos avsändaren samt inne i meddelandet Sändlista.
- 3. Klicka på Inkorg för att komma tillbaka till inkorgen

Felsänt kan användas även efter att ett inkommit meddelande kvitterats

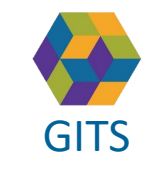

**Gemensam Information och TjänsteSamordning 49 kommuner i Västra Götaland och Västra Götalandsregionen** GITS **COMMUNISM** COLLEGE COMMUNISMENT COMMUNISMENT COMMUNISMENT VIOLENCITIES 22

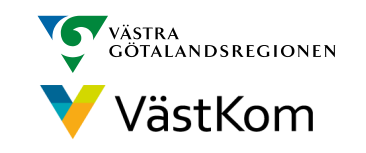

# <span id="page-32-0"></span>Lägg till part som ska medverka i processen

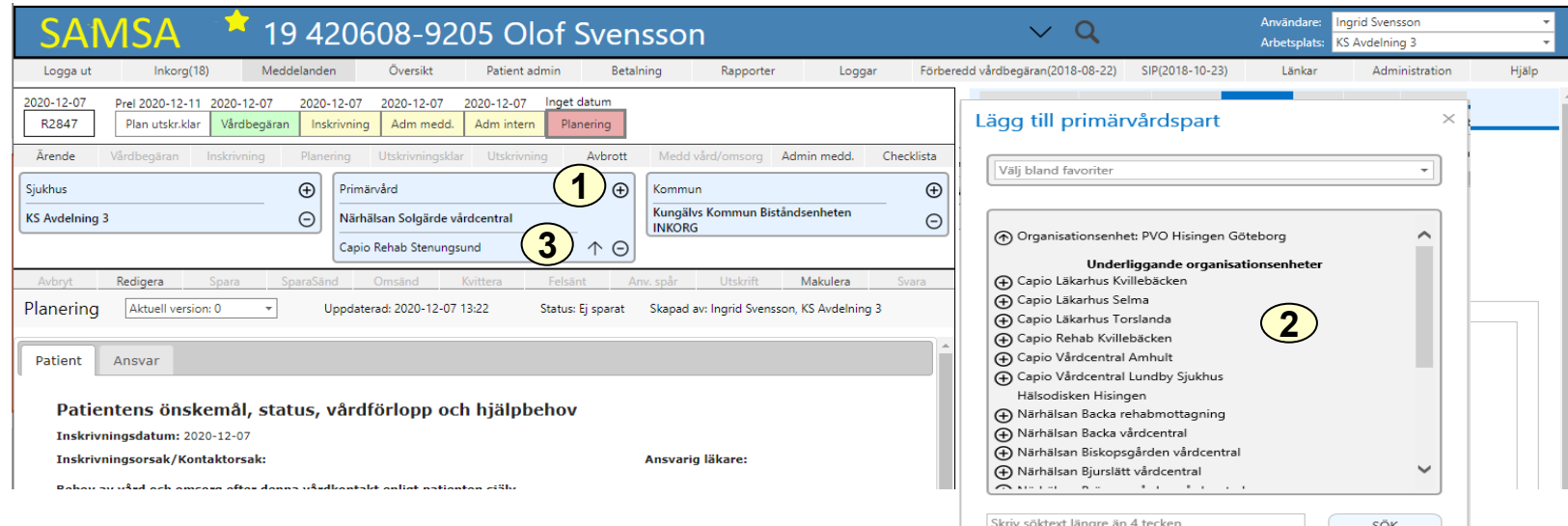

- 1. Klicka på  $\bigoplus$  för att lägga till medverkande part t.ex. rehab eller huvudinkorg markerad med "INKORG"
- 2. Välj enhet bland favoriter, i kataloglistan eller använd Sök-rutan. Valbar enhet är markerad med  $\oplus$
- 3. Vald part läggs då till under ansvarig part

Den part som lagts till medverkar i ärendet och om meddelandet sänts sedan tidigare kommer det i enhetens Inkorg.

Den part som är fetstilad och ligger överst är huvudansvarig part, som styr färgerna i procesståget.

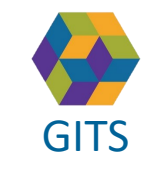

**Gemensam Information och TjänsteSamordning 49 kommuner i Västra Götaland och Västra Götalandsregionen** GITS **COMMUNISM** COLLECTIVE COMMUNISM COMMUNISM COMMUNISMENT VIOLENCITIES 23

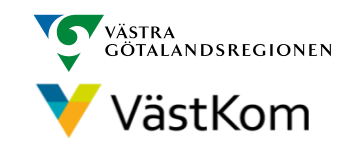

### <span id="page-33-0"></span>Lägg till ny huvudansvarig part och ta bort tidigare part

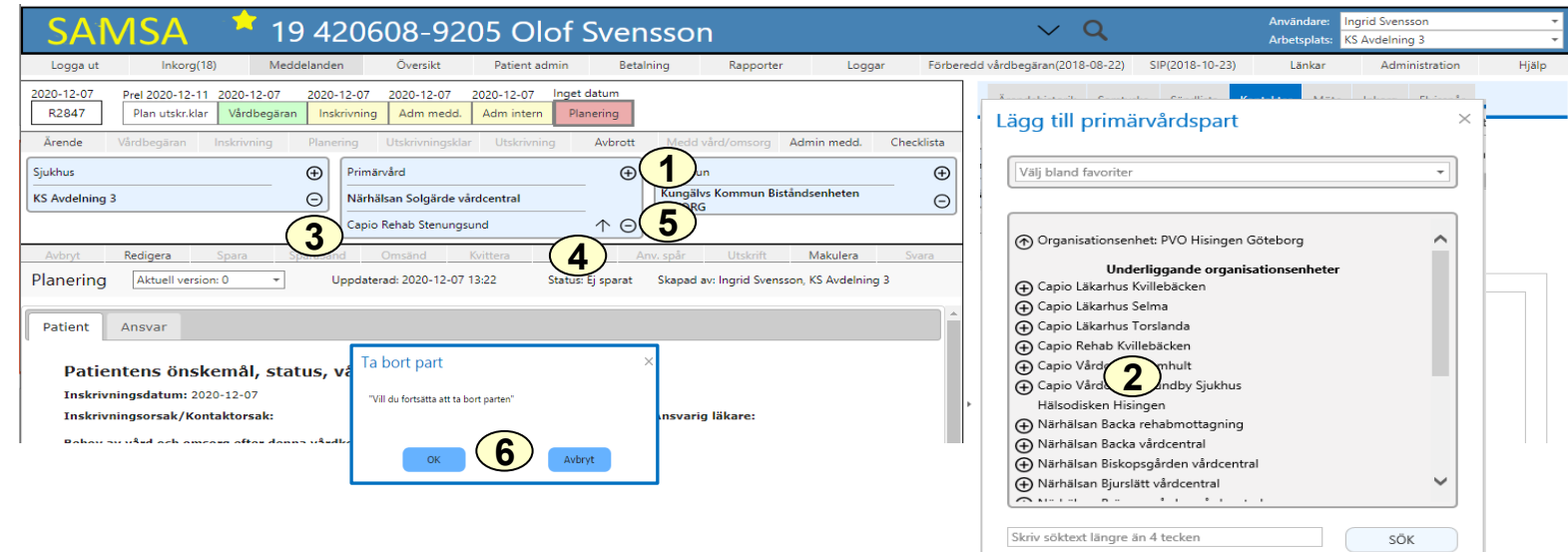

- 1. Klicka på  $\bigoplus$  inom den organisation där part ska bytas
- 2. Välj ny enhet bland favoriter, i kataloglistan eller använd Sök-rutan. Valbar enhet är markerad med  $\bigoplus$
- 3. Vald part läggs då till under ansvarig part
- 4. Klicka på  $\uparrow$  för att den nya enheten ska bli huvudansvarig part
- 5. Klicka på ⊝ för att ta bort tidigare part som fortfarande kan vara kopplad till ärendet om parten är kopplad till annan aktivitet
- 6. Klicka på OK. Notera att borttagen part har fortsatt åtkomst till ärendet.

**OBS! För Omflyttning inom sjukhus, se lathund Sjukhus slutenvård!**

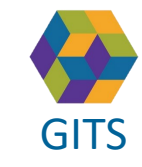

**Gemensam Information och TjänsteSamordning 49 kommuner i Västra Götaland och Västra Götalandsregionen** GITS **COMMUNISM** COLLEGE COMMUNISM COMMUNISM COMMUNISMENT CONTRACTOR VIOLENCITIES 24

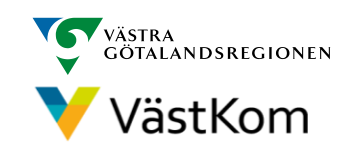

# Byt part

<span id="page-34-0"></span>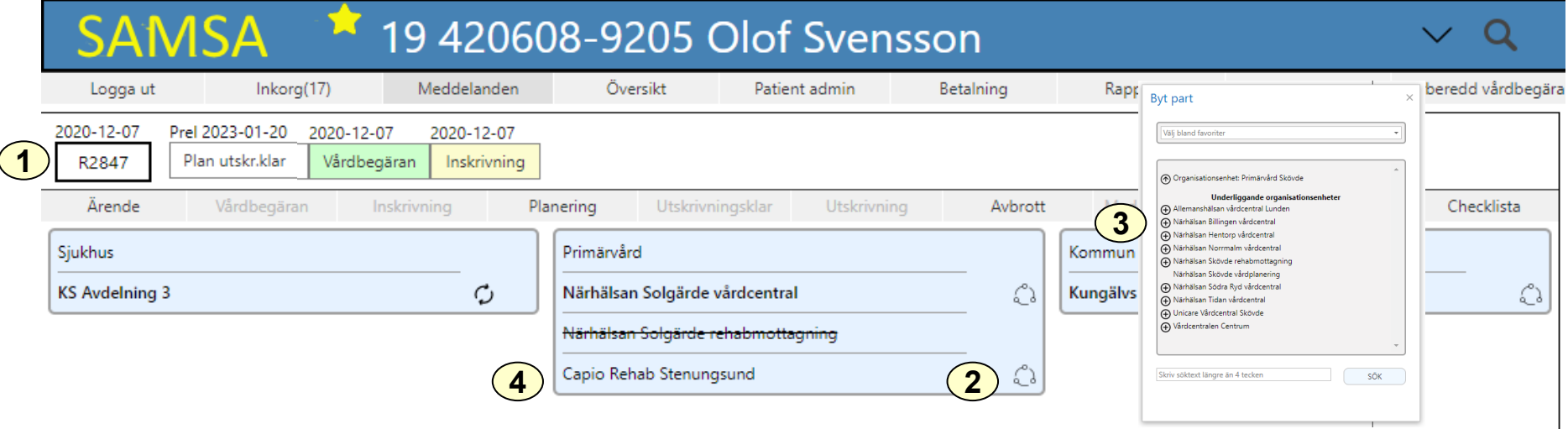

- 1. Klicka på Ärendenummer
- 2. Klicka på  $\bigcirc$  för att välja en part som ersätter nuvarande part i hela ärendet
- 3. Välj enhet bland favoriter, i kataloglista eller använd Sök-rutan Valbar enhet är markerad med
- 4. Vald enhet blir nu den nya parten i ärendet

Den part som lagts till medverkar i ärendet och får notiser till inkorgen om kommande meddelanden. Den parts som byts ut har inte längre åtkomst till ärendet.

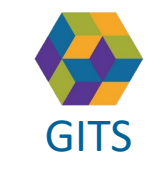

**Gemensam Information och TjänsteSamordning 49 kommuner i Västra Götaland och Västra Götalandsregionen** GITS **COMMUNISM** COLLECTIVE COMMUNISM COMMUNISM COMMUNISMENT VIOLENCITIES **SS** 

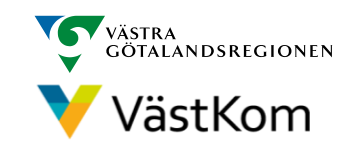

#### Byta mellan aktiva ärenden

<span id="page-35-0"></span>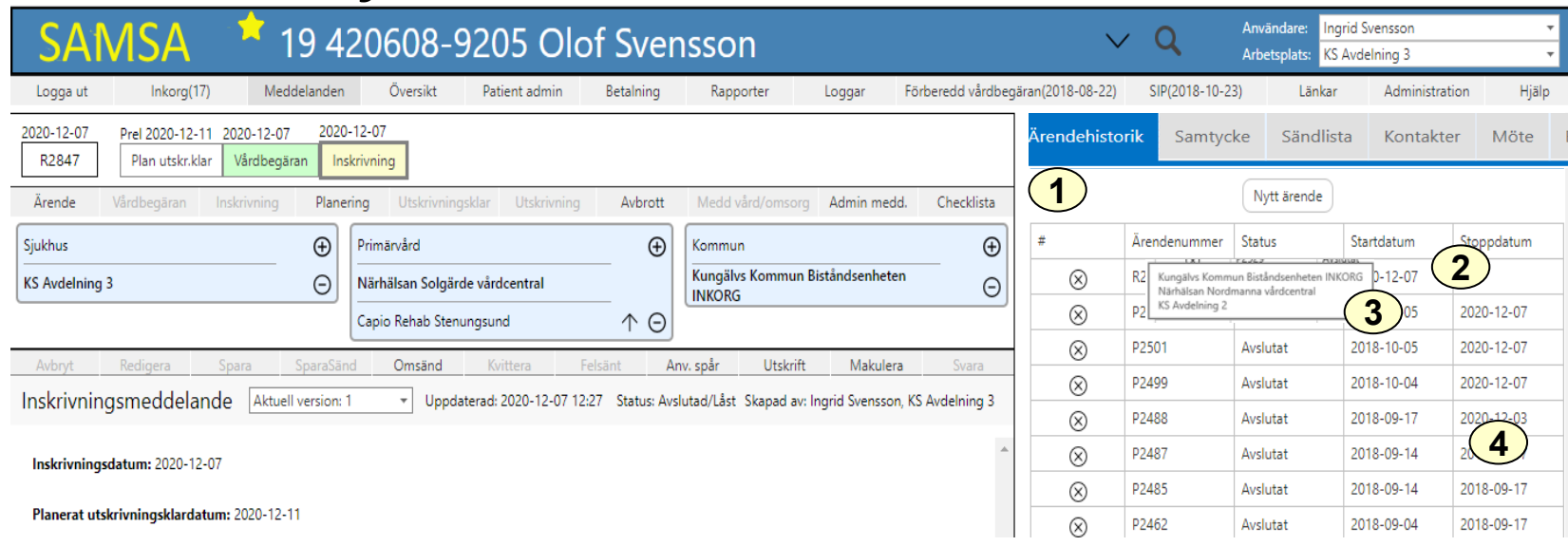

I SAMSA kan mer än ett ärende vara aktivt, dock kan endast ett slutenvårdsärende med "Inskrivningsmeddelande" vara aktivt samtidigt.

- 1. Klicka på fliken "Ärendehistorik"
- 2. Klicka på önskat ärende i listan över aktiva ärenden (har inget stoppdatum)
- 3. För muspekaren över ärendenumret, då visas deltagande parter.
- 4. Här går det även att gå tillbaka och granska avslutade ärenden

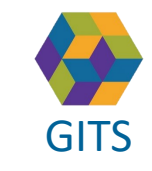

**Gemensam Information och TjänsteSamordning 49 kommuner i Västra Götaland och Västra Götalandsregionen** GITS **SECULIES** IN THE CONSTRUCTION OF THE CONSTRUCTION CONTINUES OF THE VASEKOITI CONSTRUCTION CONSTRUCTION OF THE SECOND OF THE SECOND OF THE SECOND OF THE SECOND OF THE SECOND OF THE SECOND OF THE SECOND OF THE SECOND O

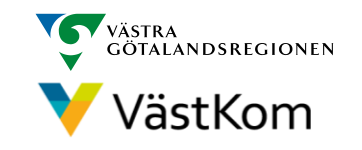

<span id="page-36-0"></span>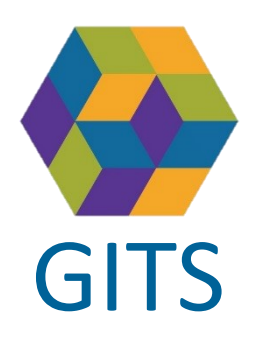

# Bifoga filer

För att använda funktionen "Bifoga filer", se information i dokument på högersidan: ["Förutsättningar för funktionen](https://vastkom.se/gits/samordnadhalsavardochomsorg/ittjanstensamsa.4.3866560e15ce9b20f9bcef65.html) *Bifoga filer* i SAMSA"

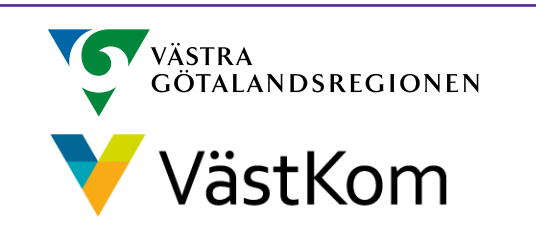

37

#### Externt administrativt meddelande

<span id="page-37-0"></span>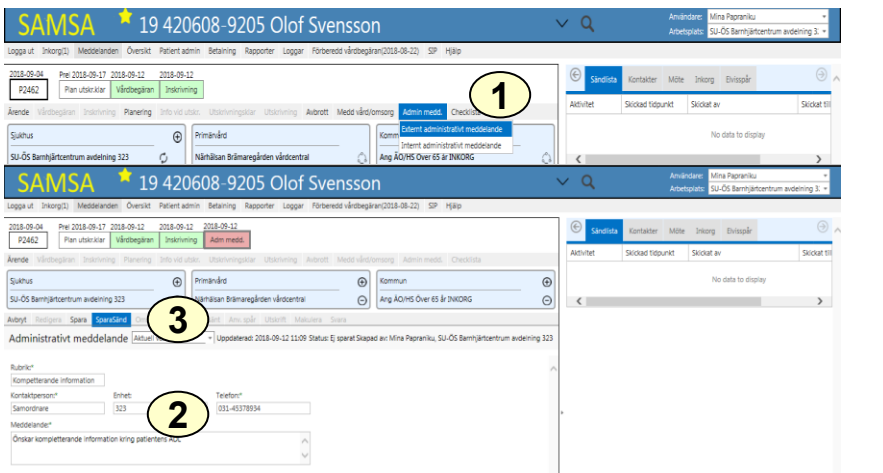

Externt administrativt meddelandet kan skapas av samtliga parter som deltar i ärendet. Meddelandet kan sändas när som helst under ärendet och även flera gånger i samma ärende.

- 1. Klicka på Admin medd. Välj Externt administrativt meddelande
- 2. Fyll i information
- 3. Klicka på SparaSänd

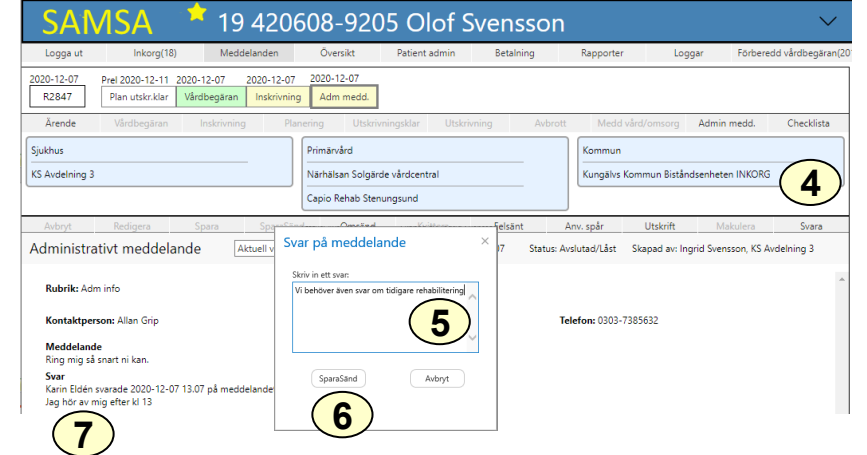

För att besvara meddelandet

- 4. Klicka på Svara
- 5. Skriv svar
- 6. Klicka på SparaSänd
- 7. Tidigare svar kan ses

Meddelandet får inte innehålla någon medicinsk information och påverkar inte ärendeprocessen.

Ändringar i partsrutorna här berör endast det administrativa meddelandet.

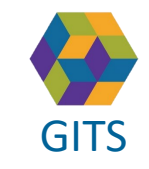

**Gemensam Information och TjänsteSamordning 49 kommuner i Västra Götaland och Västra Götalandsregionen** GITS **COMMUNISM** COLLECTIVE COMMUNIST COMMUNIST COMMUNIST CONTINUES TO A VESTINOITI 38

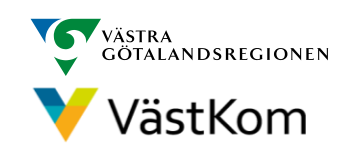

### Internt administrativt meddelande

<span id="page-38-0"></span>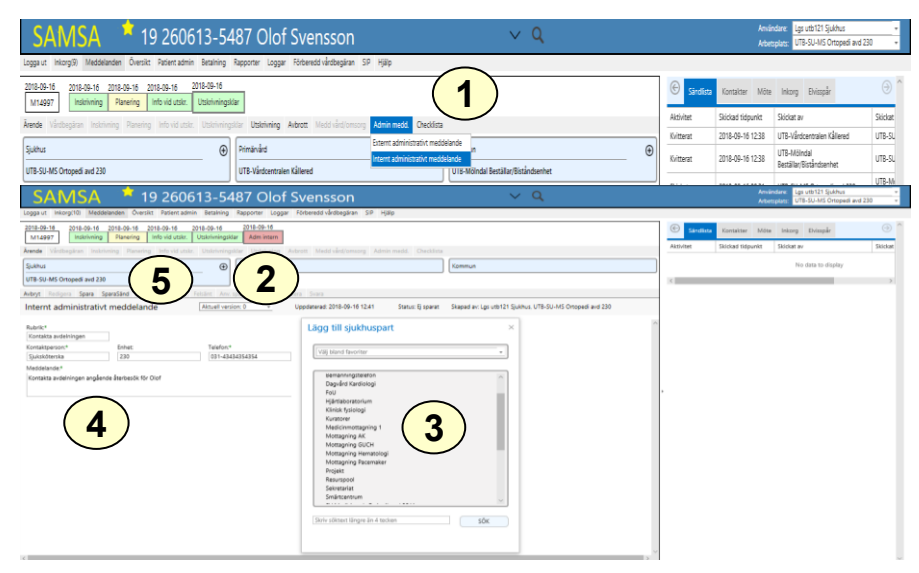

Internt administrativt meddelande sänds enbart internt inom den egna organisationen men är läsbart för övriga parter. Tillagd part är aktivt deltagande enbart för detta meddelande och påverkar inte ärendeprocessen.

- 1. Klicka på Admin medd. Välj Internt administrativt meddelande
- 2. Klicka på  $\oplus$
- 3. Valbara enheter visas, välj vilken enhet som ska medverka i aktiviteten
- 4. Fyll i information
- 5. Klicka på SparaSänd

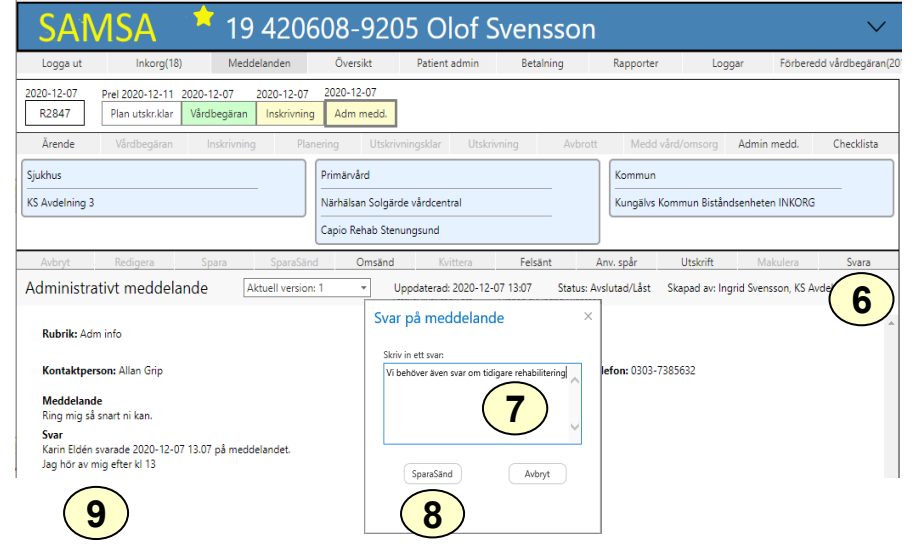

För att besvara meddelandet

- 6. Klicka på Svara
- 7. Skriv svar
- 8. Klicka på SparaSänd svar
- 9. Tidigare svar kan ses

Meddelandet får inte innehålla någon medicinsk information och påverkar inte ärendeprocessen.

Ändringar i partsrutorna här berör endast det administrativa meddelandet.

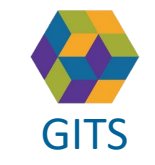

**Gemensam Information och TjänsteSamordning 49 kommuner i Västra Götaland och Västra Götalandsregionen** GITS The normaliser research countered contained contained by Muscle Victor (1994) 1994

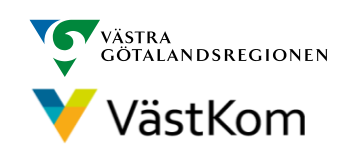

#### Betalning

<span id="page-39-0"></span>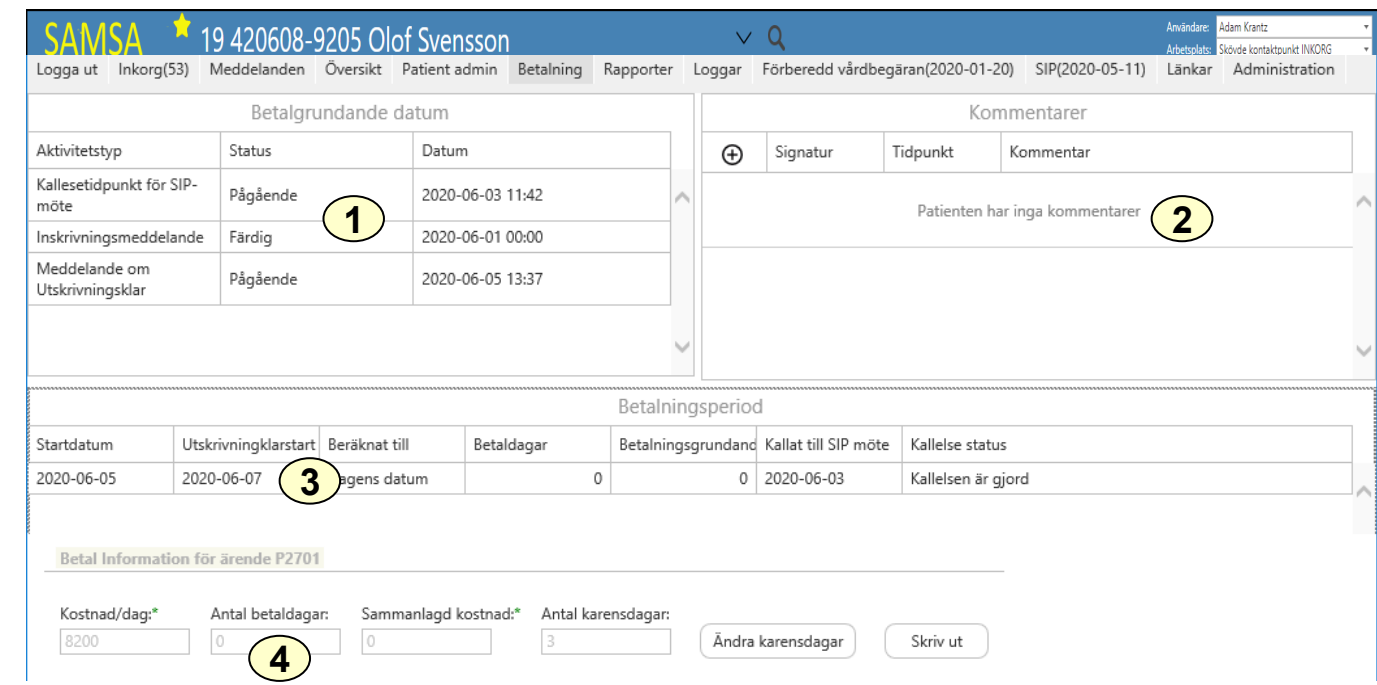

- 1. Här ser man Betalningsgrundande datum
- 2. Kommentarer kan här vara skrivna av kommun och/eller primärvård. Om manuella justering av datum görs(enbart sjukhus), krävs att kommentar skrivs.
- 3. Betalningsperioder
- 4. Betal information

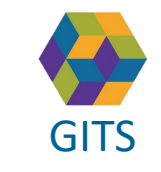

**Gemensam Information och TjänsteSamordning 49 kommuner i Västra Götaland och Västra Götalandsregionen** GITS **COMMUNISM** COLLEGE COMMUNISM COMMUNISM COMMUNISM CONTRACTOR CONTRACTOR VIOLENCITY (40

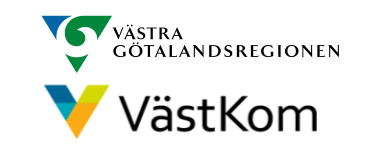

# Status på meddelande

<span id="page-40-0"></span>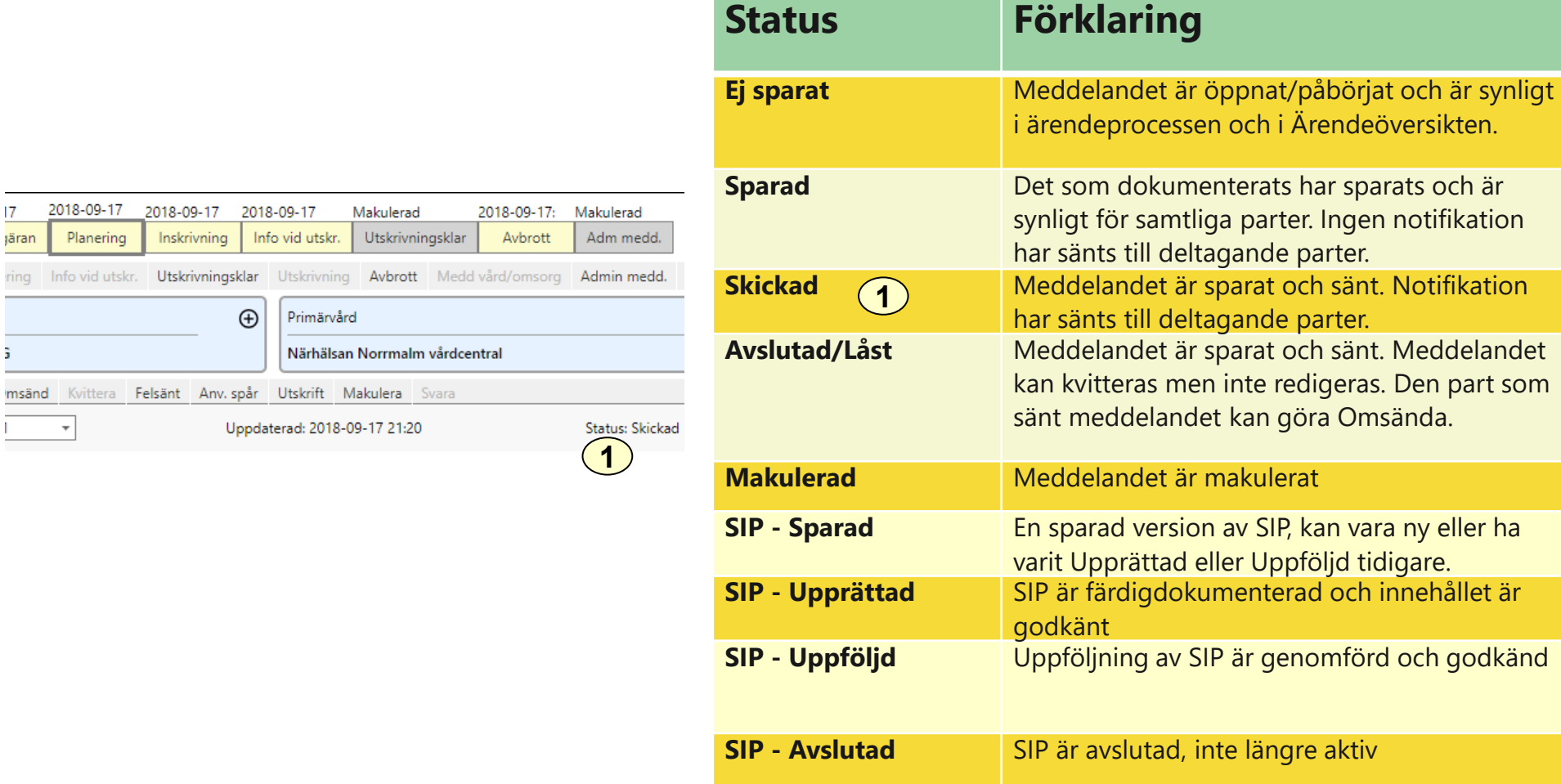

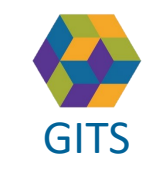

**Gemensam Information och TjänsteSamordning 49 kommuner i Västra Götaland och Västra Götalandsregionen** GITS **COMMUNISM** COLLECTIVE COMMUNIST COMMUNIST CONTINUES TO A VIOLENCITY **CONTINUES A** 1

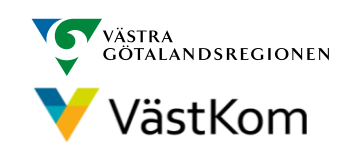

#### Reservrutin

<span id="page-41-0"></span>Lathund samt blanketter, som kan fyllas i, finns på<https://www.vastkom.se/samsa>

under IT-tjänsten SAMSA och Reservrutin. Blanketterna skrivs ut och faxas till berörda parter.

#### Reservnummer

Ärenden och SIP där enskild har reservnummer enligt BefReg (Befolkningsregistret) kan användas i SAMSA.

# Skyddad identitet

Enskild som har skyddad identitet registreras inte i IT-tjänsten SAMSA. Kontakt för vidare planering tas via telefon.

Om enskild med skyddad identitet sedan tidigare finns registrerad i SAMSA, ska folkbokföringsadress och personliga kontakter skyndsamt tas bort samt samtycke spärras.

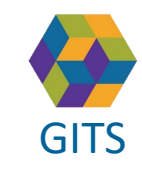

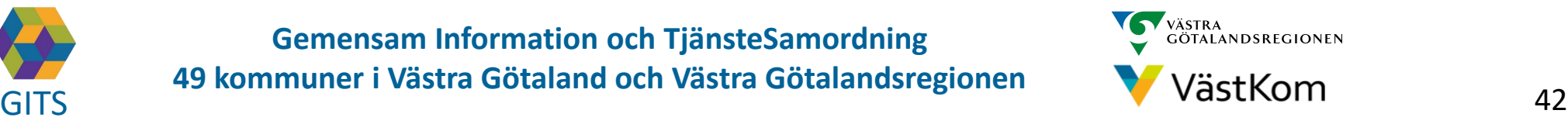

<span id="page-42-0"></span>Synpunkter och påpekande på denna Lathund skickas till [info.samsa@vgregion.se](mailto:info.samsa@vgregion.se)

#### Mer information om SAMSA finns på hemsidan

<https://www.gitsvg.se/samsa>

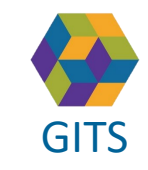

**Gemensam Information och TjänsteSamordning 49 kommuner i Västra Götaland och Västra Götalandsregionen** GITS **COMMUNISM** COLLECTIVE COMMUNIST COMMUNIST CONTINUES TO A VIOLENCITY CONTINUES AS

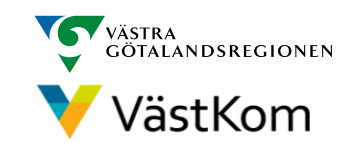